#### Оглавление

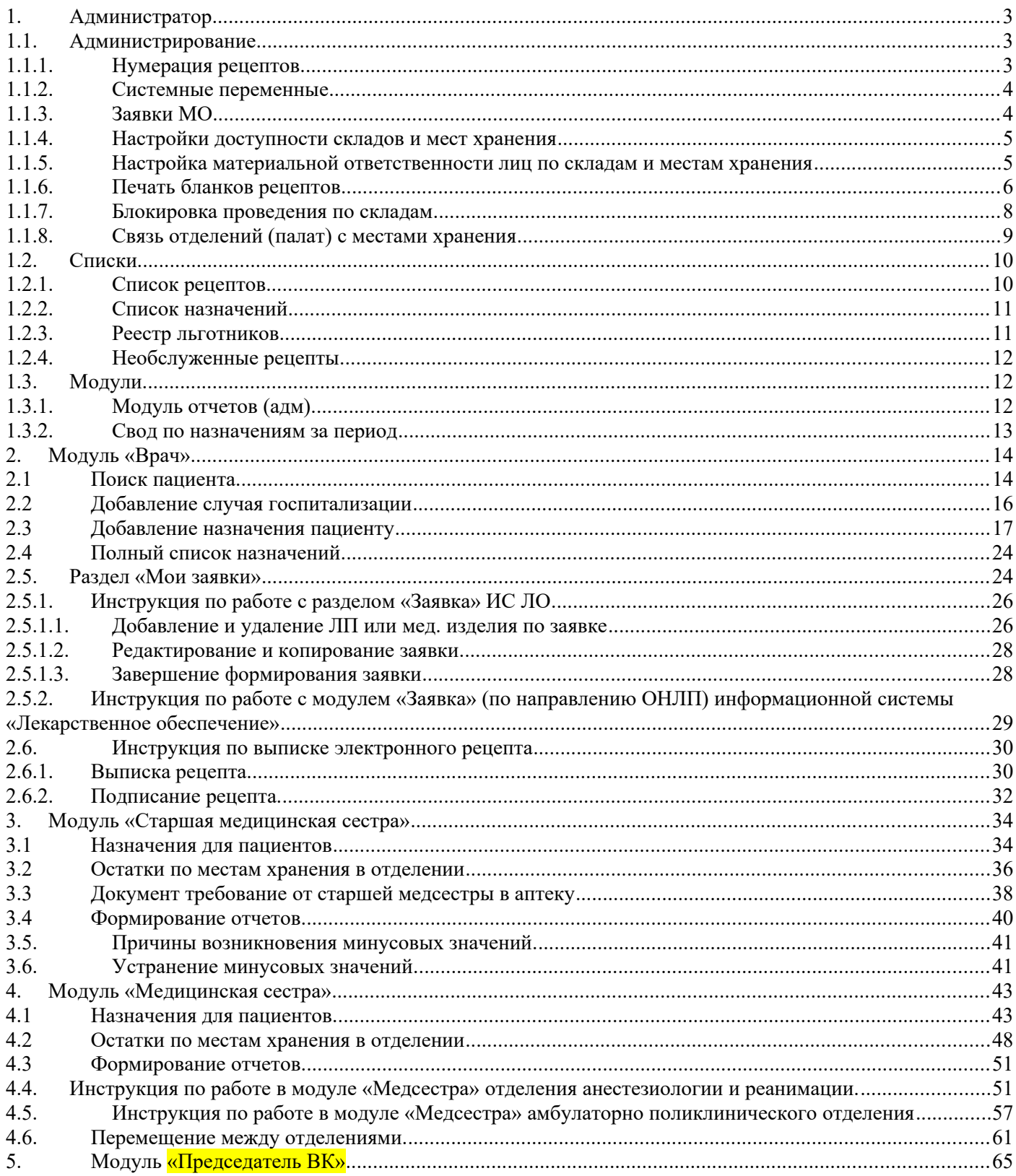

#### <span id="page-1-0"></span>**1. Администратор**

Модуль администратор имеет следующие элементы управления:

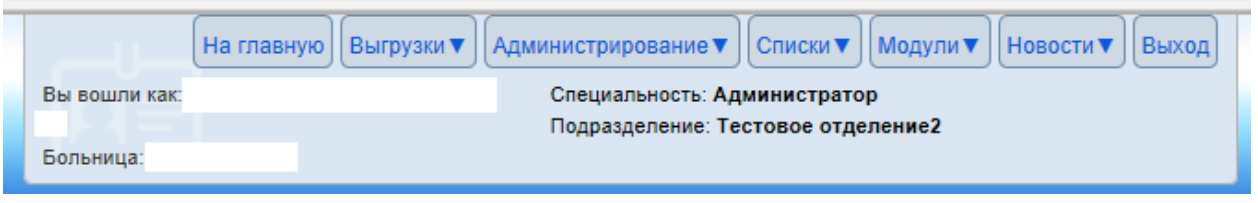

# <span id="page-1-2"></span><span id="page-1-1"></span>**1.1. Администрирование 1.1.1. Нумерация рецептов**

Для добавления нумерации рецептов следует нажать кнопку В Добавить диапазон • «Добавить диапазон».

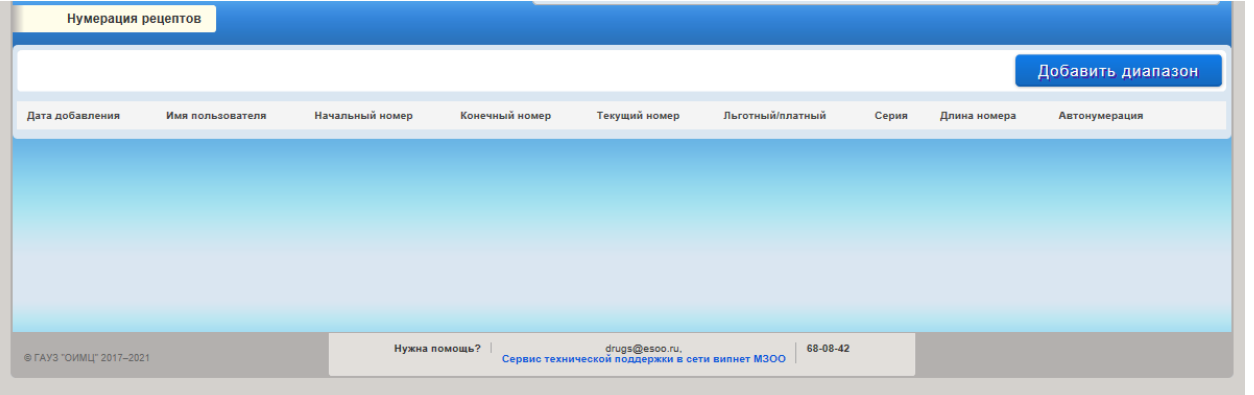

Заполнить данные. При выборе пользователя доступен выбор как «общий диапазон» так и диапазон для конкретного врача.

При выборе «Тип рецепта» платный – дополнительно следует указать серию и длину номера.

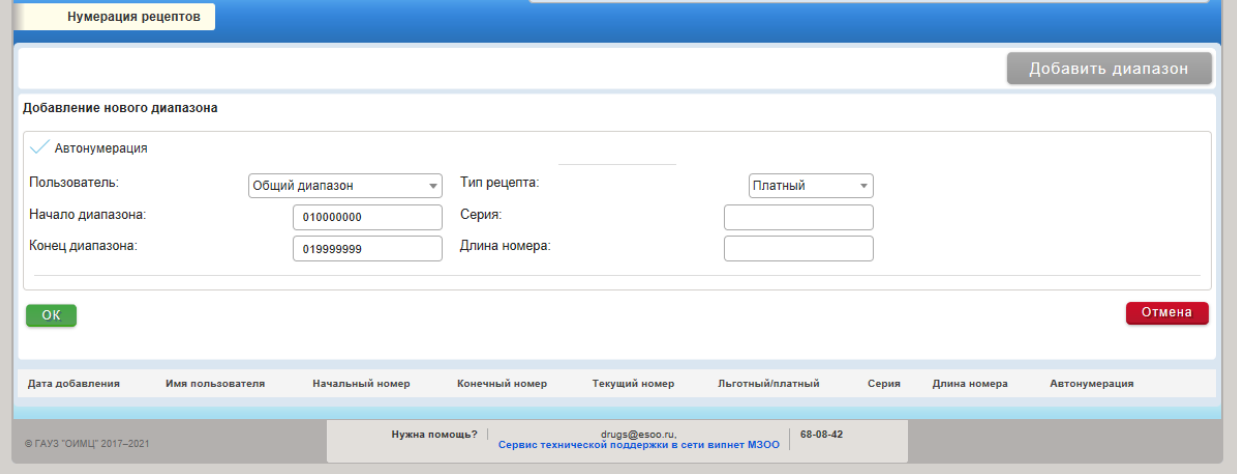

Нажимаем кнопку «ОК». Нумерация рецептов добавлена.

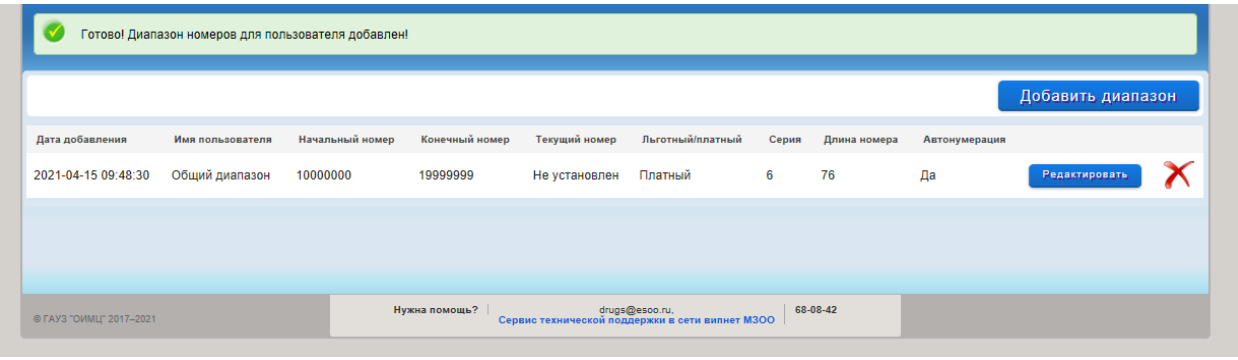

# <span id="page-2-2"></span>**1.1.2. Системные переменные**

В разделе системные переменные можно задать «Фильтр списка рецептов». Данный фильтр работает для «Списки – Список рецептов»

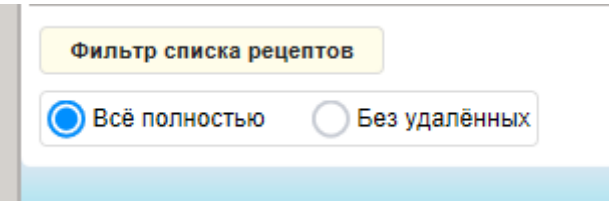

### <span id="page-2-1"></span>**1.1.3. Заявки МО**

1. Для администратора доступен для просмотра полный список заявленных ЛП и МИ пациентам по всем врачам медицинской организации. Возможности редактирования заявленных ЛП и МИ пациентам у пользователя с правом «Администратор» нет, вносит изменения только врач, который создал данную заявку.

2. Реализована возможность установки фильтра данных по направлению, ФИО пациента, ФИО врача, по цене за упаковку с возможностью вывода данных в формат электронных таблиц для дальнейшего анализа (значок ).

3. Для формирования сводной годовой заявки необходимо выбрать значок

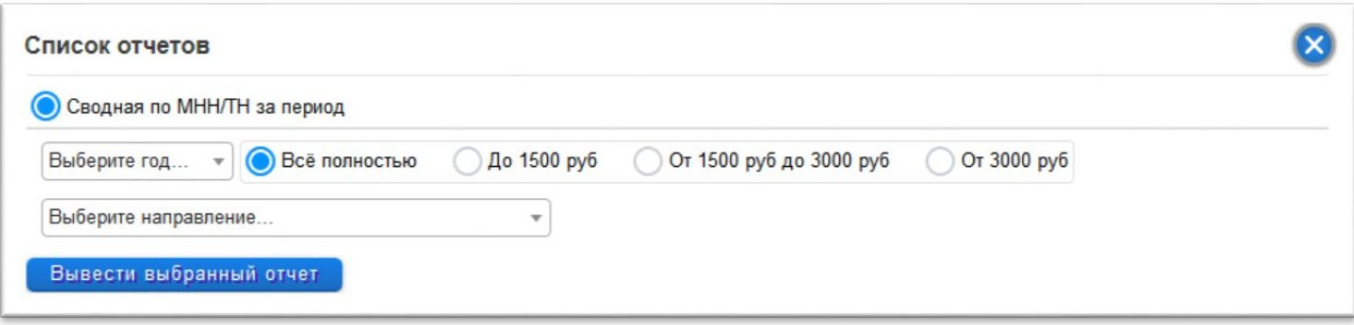

### <span id="page-2-0"></span>**1.1.4. Настройки доступности складов и мест хранения**

Настройка доступности складов и мест хранения – в данном разделе доступен просмотр и редактирование (добавление новых записей или удаление ранее добавленных) доступных мест хранения для пользователей с ролью «Врач» (актуальный перечень данных лекарственных препаратов по отмеченным местам хранения в отделении или на складах аптеки видит врач при добавлении назначений пациенту соответствующего отделения) или «Старшая медсестра» (склады аптеки, которые будут доступны старшей медсестре для просмотра наличия остатков и заказа товара для отделения при формировании документа «Требование-накладная» в аптеку)

#### <span id="page-3-0"></span>**1.1.5. Настройка материальной ответственности лиц по складам и местам хранения**

Настройка **материальной ответственности** лиц по складам и местам хранения – данный раздел предназначен для настройки доступности пользователям с ролью «Старшая медсестра» и «Медсестра» тех мест хранения в отделении по которым они могут осуществлять операции перемещения или списания товара находящегося в отделении.

Для вышеуказанных разделов доступен фильтр данных:

- по ФИО пользователя,
- по наименованию склада, который уже добавлен в доступ у пользователей,

 можно указать период, в который был добавлен доступ пользователям. После задания параметров поиска необходимо нажать кнопку «Поиск»

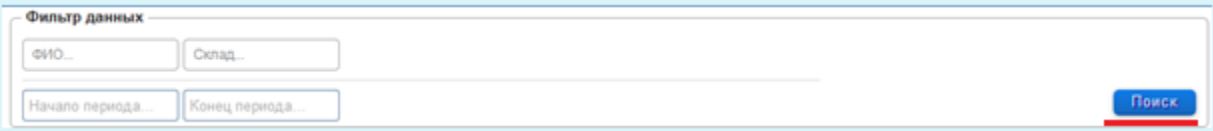

Для добавления нового соответствия места хранения для пользователя у которого ранее уже были добавлены какие либо соответствия мест хранения можно нажать на значок . Откроется список ранее добавленных мест хранения с информацией о пользователе, который это сделал и датой/временем добавления.

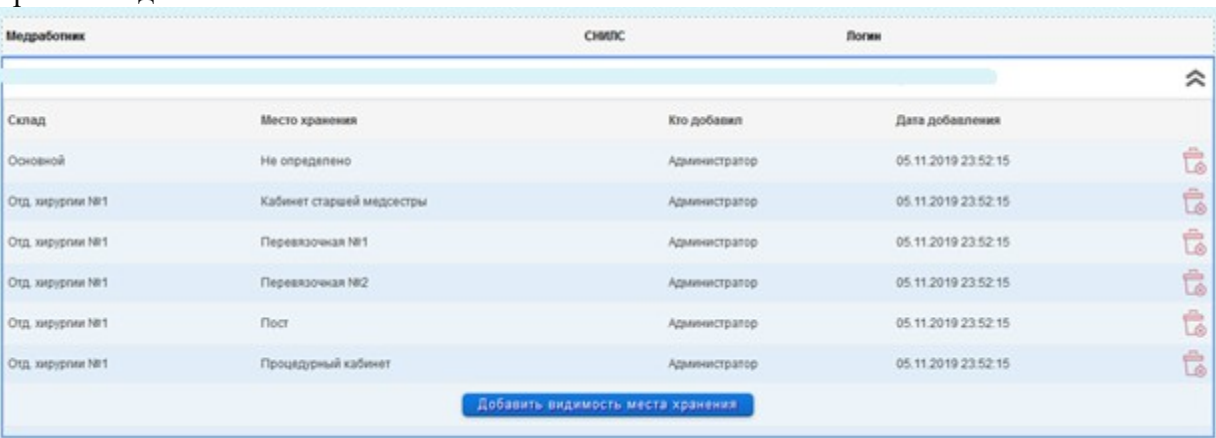

Для добавления новой записи нажимаем на кнопку «Добавить видимость места хранения» и выбираем нужное место хранения. Для удаления ранее добавленной записи соответственно нажимаем на значок .

Если место хранения «Не определено» (это может быть только на складе аптеки, в отделении все места хранения обязательно должны быть определены!)

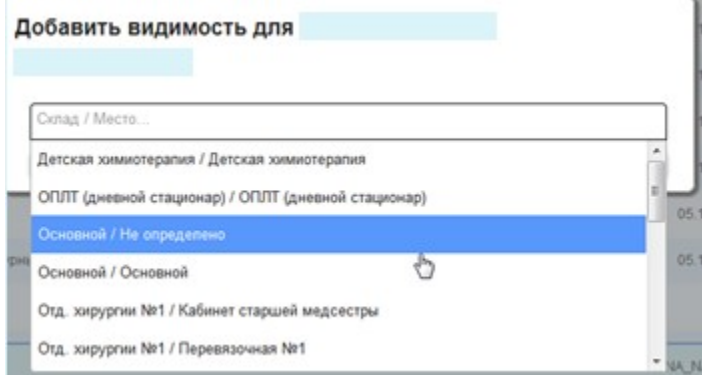

Места хранения по отделению можно будет прописать в соответствие пользователю только после того как по данному месту хранения проведен документ инвентаризация в программе 1С ИС

«Аптечный учет в МО», который фиксирует начальные остатки по данному месту хранения в отделении. Удалять документ или менять позиции товара в этом документе инвентаризации в 1С после начала работы в ИС ЛО нельзя !

6. Добавить соответствие места хранения для нового пользователя, у которого ранее не было ни одного соответствия можно нажав на кнопку и поблемы или поступии в зависимости от выбранного раздела.

7. Для выгрузки данных по настроенным связям пользователям в формат эксель можно нажать на кнопку

#### <span id="page-4-0"></span>**1.1.6. Печать бланков рецептов**

Для создания бланков рецепта необходимо «Создать новую задачу» для этого заполнить необходимые поля и нажать кнопку «Сохранить задачу»

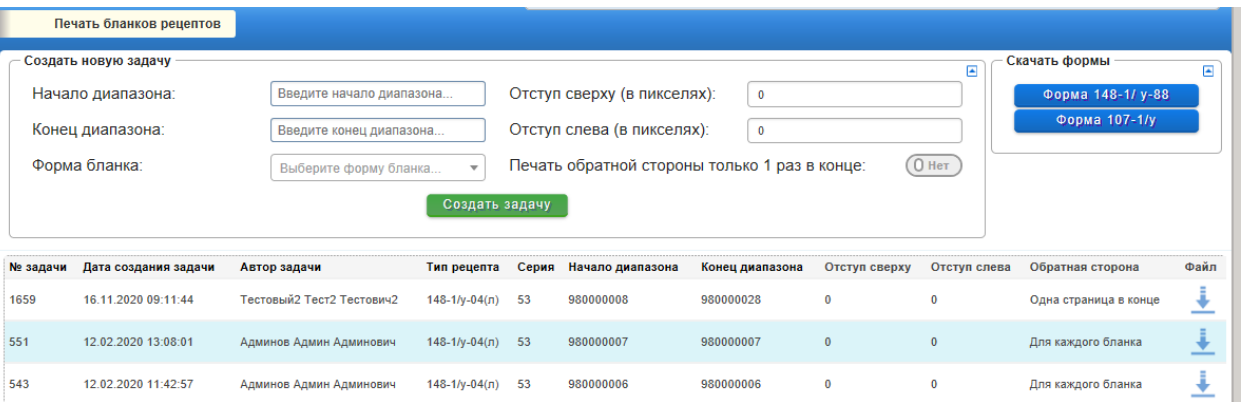

После чего при нажатии на кнопку «Скачать бланк» - произойдет загрузка файла с бланками в выбранном диапазоне.

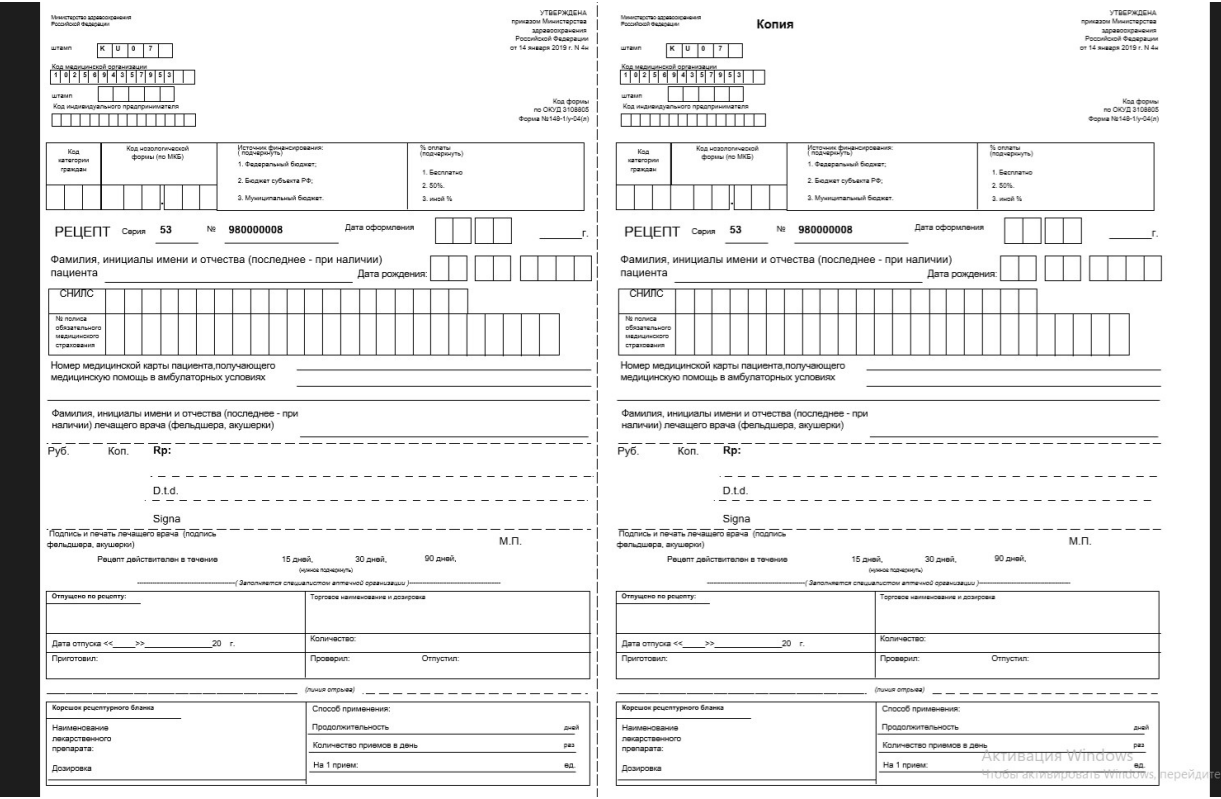

При нажатии на кнопку «Форма 148-1/ у-88» открывается бланк готовый к печати

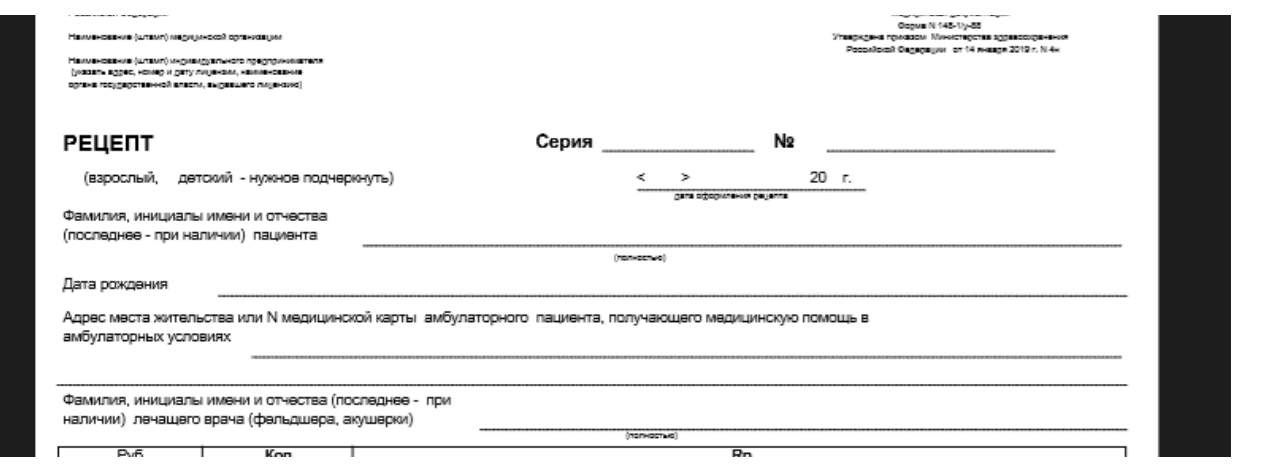

При нажатии на кнопку **• Форма 107-1/у** «Форма 107-1/у» открывается бланк готовый к

печати

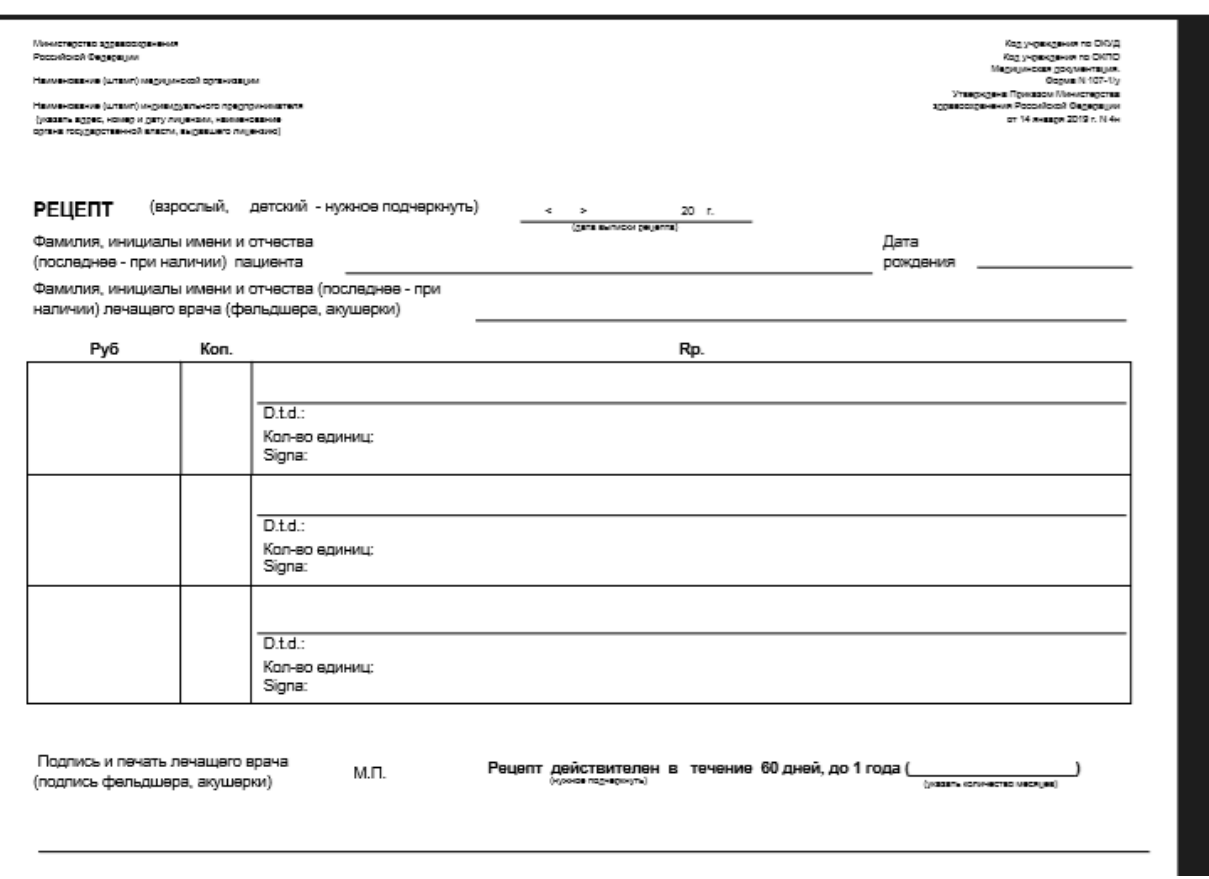

# <span id="page-5-0"></span>**1.1.7. Блокировка проведения по складам**

Блокировка по складам проводится для защиты от изменений ранее проведенных документов

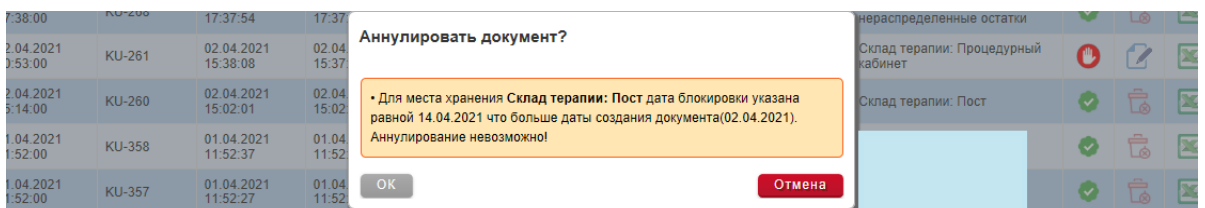

Для использования блокировки следует выбрать склад, место хранения и щелкнуть по дате в поле «Заблокирован до». Выбрать необходимую дату блокирования.

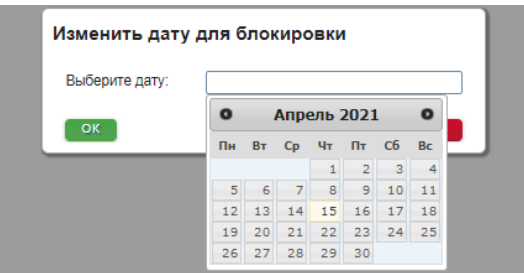

После этого изменения документов, проведенных до блокировки будет невозможным.

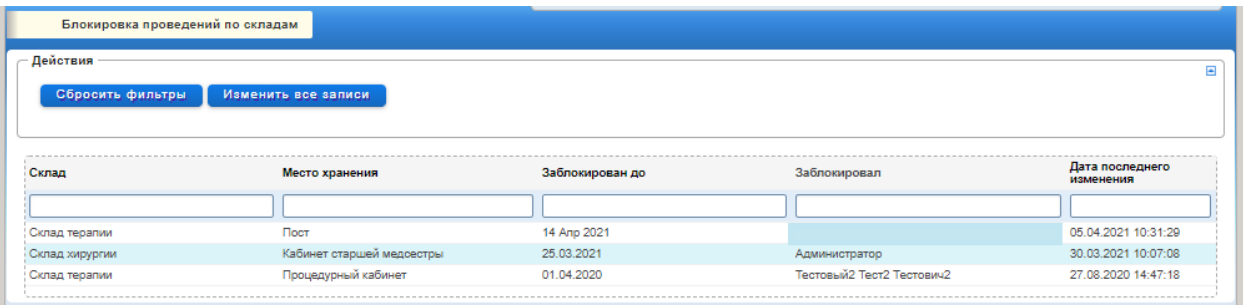

## <span id="page-6-0"></span>**1.1.8. Связь отделений (палат) с местами хранения**

Связь отделений (палат) с местами хранения – в данном разделе доступен просмотр и добавления доступных мест хранения с отделениями (палатами)

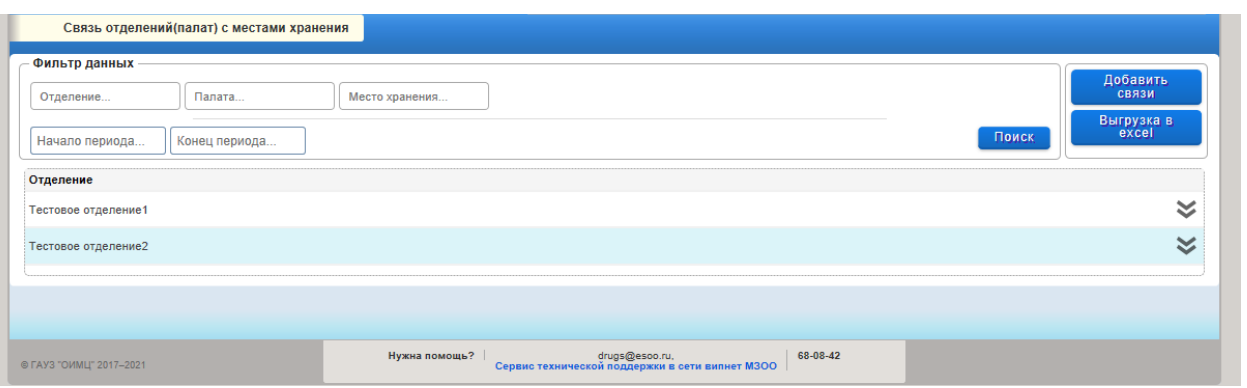

Для добавление связи следует нажать кнопку **[ Добавить связи**], выбрать место хранения и нажать кнопку сохранить.

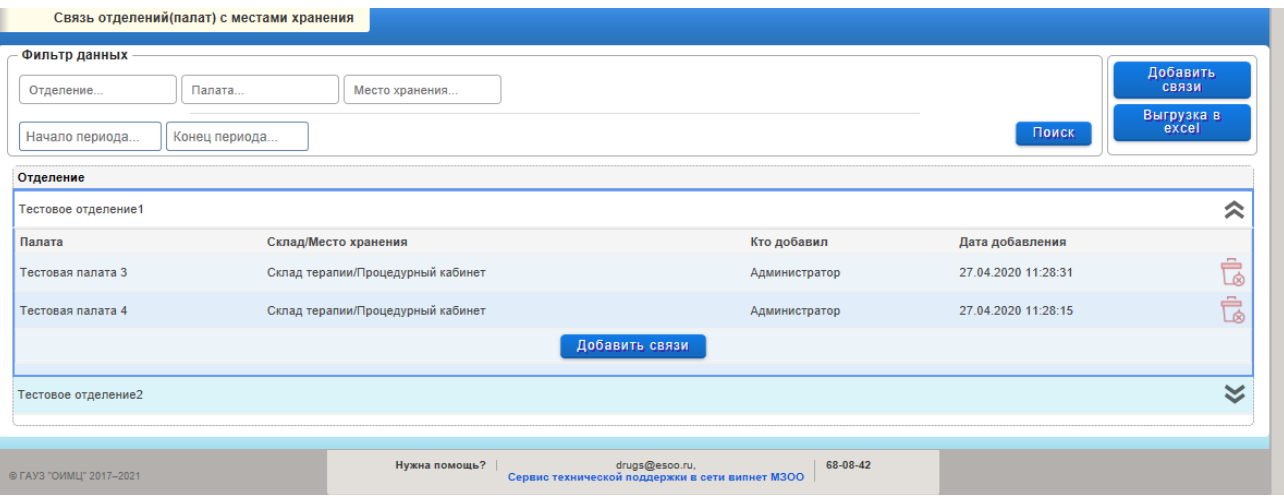

При возникновении ошибки при добавлении записи «Список мест хранения пуст» необходимо провести инвентаризацию по месту хранения в 1С.

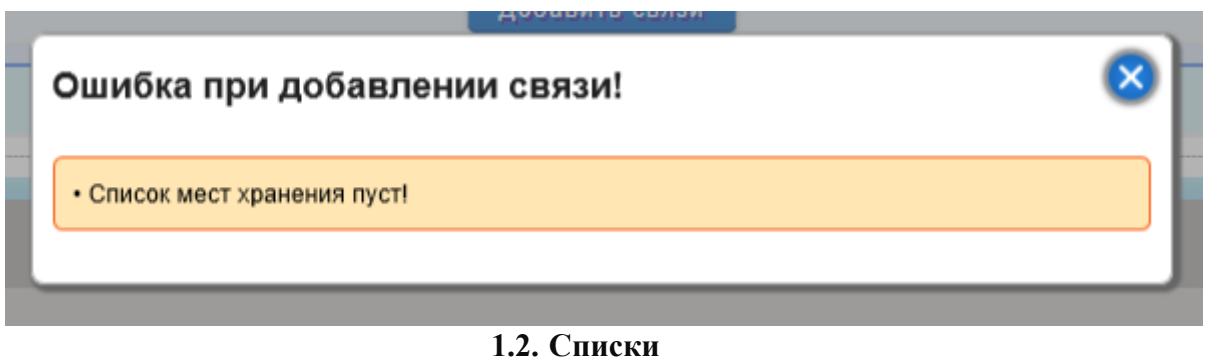

<span id="page-7-1"></span><span id="page-7-0"></span>**1.2.1. Список рецептов**

1. Пункт меню «Списки» - «Список рецептов» позволяет получить информацию о всех выписанных рецептах в рамках медицинской организации по категориям льгот за определенный период.

2. Можно задать фильтр данных по следующим параметрам:

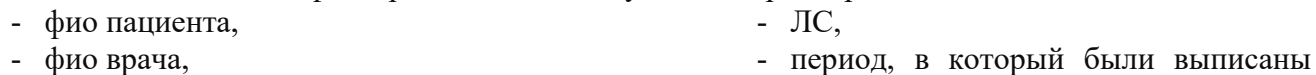

- категория льготы,

- МКБ,

- номер рецепта,

После заполнения необходимых параметров нажимаем кнопку «Поиск».

3. Отработанный фильтром список можно вывести в формат электронной таблицы EXCEL для дальнейшей работы – нажав на кнопку - Bilexeeli

рецепты,

- тип рецепта

4. Также доступны для вывода в эксель формы 030-13/у и 030-Р/у. Можно задать период и выбрать типы рецептов – льготные, платные или все типы и нажать кнопку с названием нужной формы для формирования отчетных данных

5. Полный список заявленных лекарственных препаратов по медицинской организации можно сформировать в пункте меню «Администрирование» - «Заявки МО»

6. Выбираем год и направление. Далее нажимаем на значок Excel.

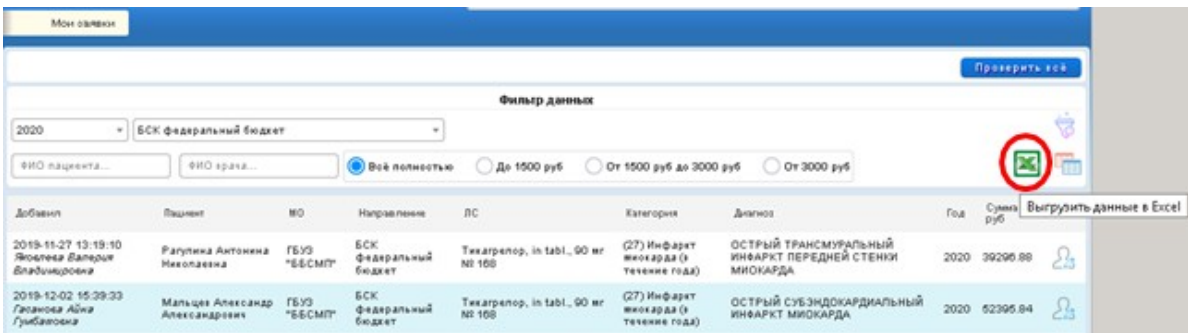

7. Для «Администратора» добавлена возможность переноса заявки от одного врача к другому в разделе «Администрирование» - «Заявки МО». С помощью фильтра данных необходимо найти нужную запись и нажать на  $\Omega$ зчок

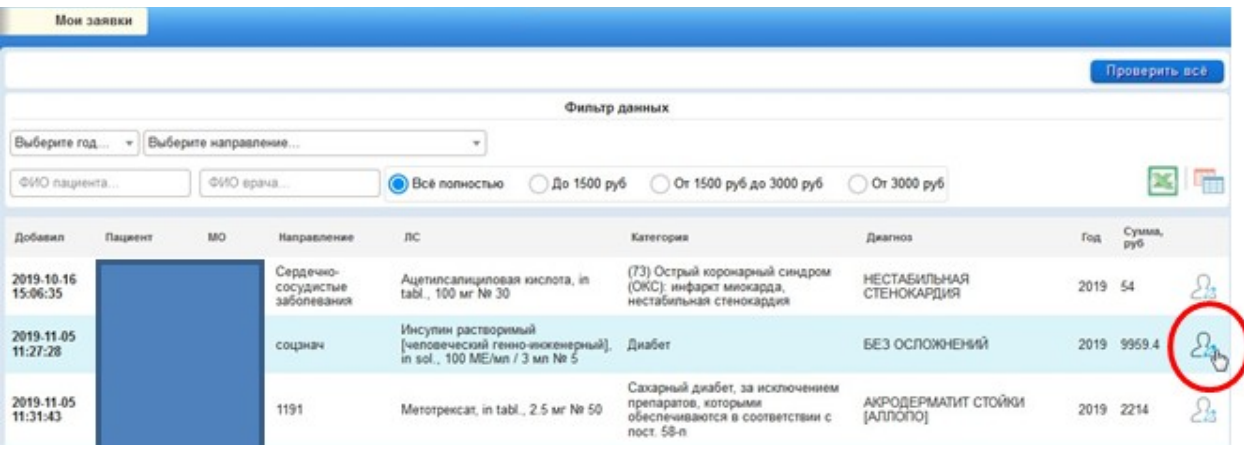

8. Далее выбираем пользователя, которому хотим переместить заявку и отмечаем один из вариантов - перевести только выбранную заявку или перевести все актуальные заявки на выбранного врача. Далее нажимаем на соответствующий значок Для сохранения данных.

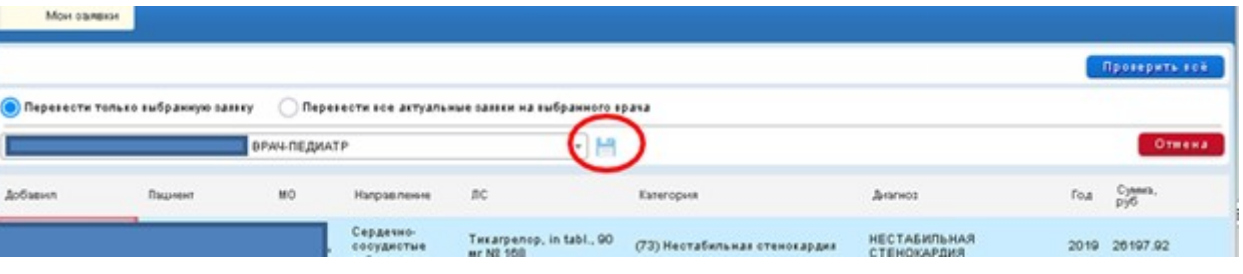

### <span id="page-8-1"></span>**1.2.2. Список назначений**

Выбрав в меню «Список назначений» можно получить полный список всех назначений по медицинской организации. Можно воспользоваться фильтром для отбора данных и выгрузить результат в эксель для дальнейшей работы и анализа данных.

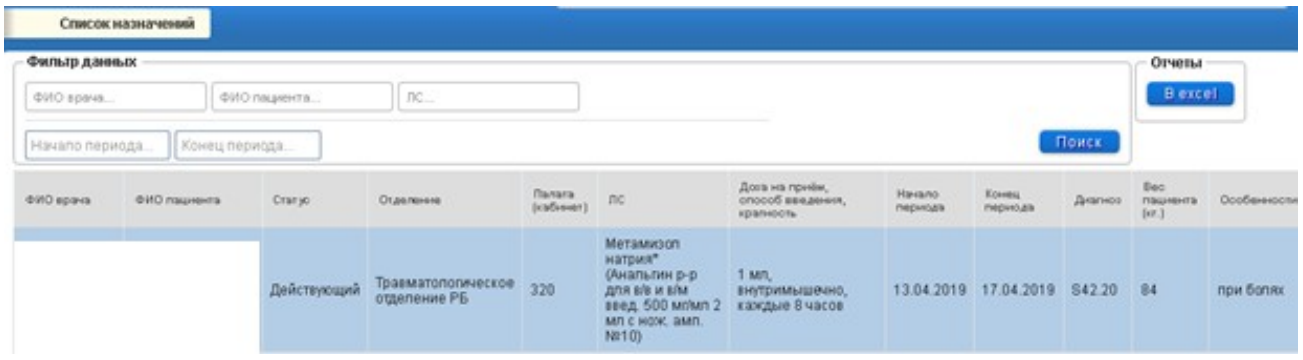

<span id="page-8-0"></span>**1.2.3. Реестр льготников**

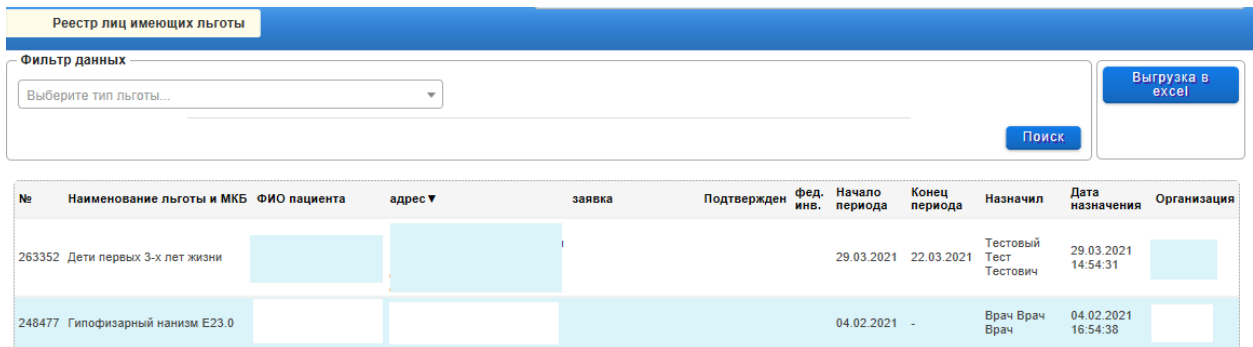

Можно отфильтровать данные по «Наименование льготы и МКБ» для этого необходимо в поле **выборить** и «выберите необходимый тип льготы» выбрать  $\mathbb{H}$  «выберите необходимый тип льготы» выбрать необходимый вариант и нажать кнопку «Поиск» . Для отмены фильтрации нажать Сбросить фильтр кнопку «Сбросить фильтр»

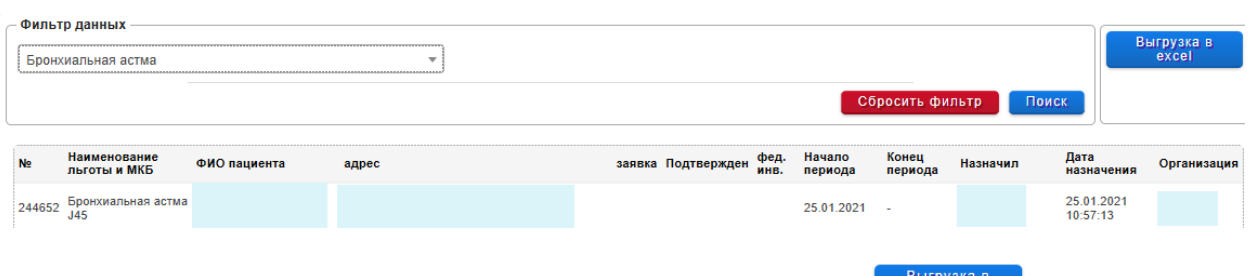

Присутствует возможность выгрузить данные в Excel ا excel<br>excel

### <span id="page-9-2"></span>**1.2.4. Необслуженные рецепты**

При нажатии на «Список – необслуженные рецепты» будет скачен файл, в котором указаны все необслуженные рецепты

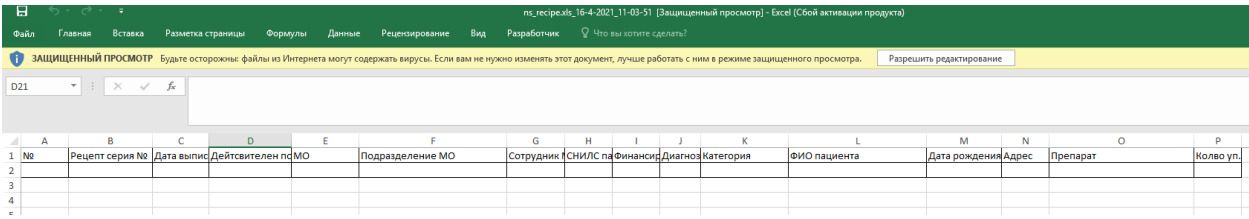

# <span id="page-9-1"></span><span id="page-9-0"></span>**1.3. Модули 1.3.1. Модуль отчетов (адм)**

Для создания отчета необходимо заполнить поля «Дата» и «Выбрать вид отчета»

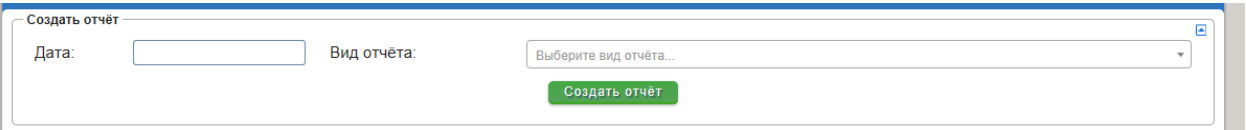

«Выбрать вид отчета» можно из предложенного списка. После этого необходимо нажать кнопку <sup>создать отчёт</sup> «Создать отчет».

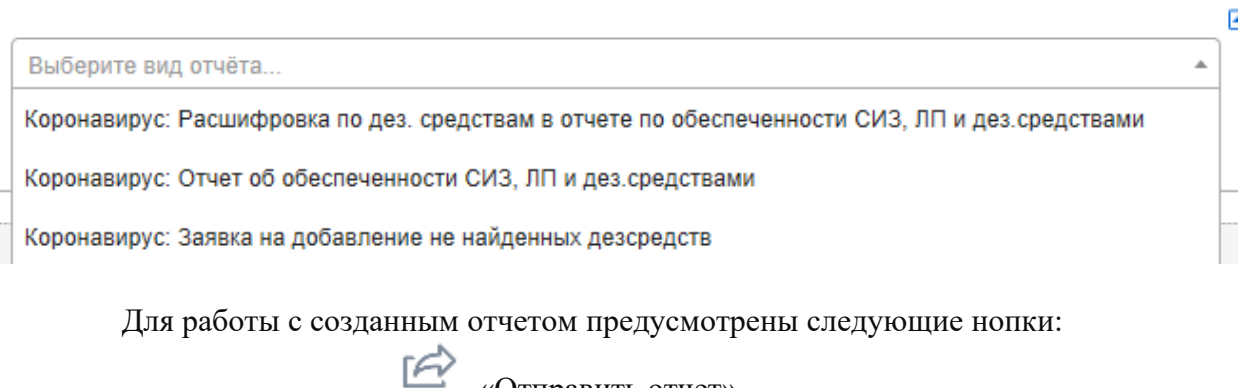

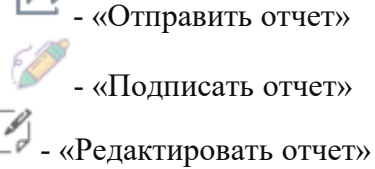

- «Выгрузить в Excel»

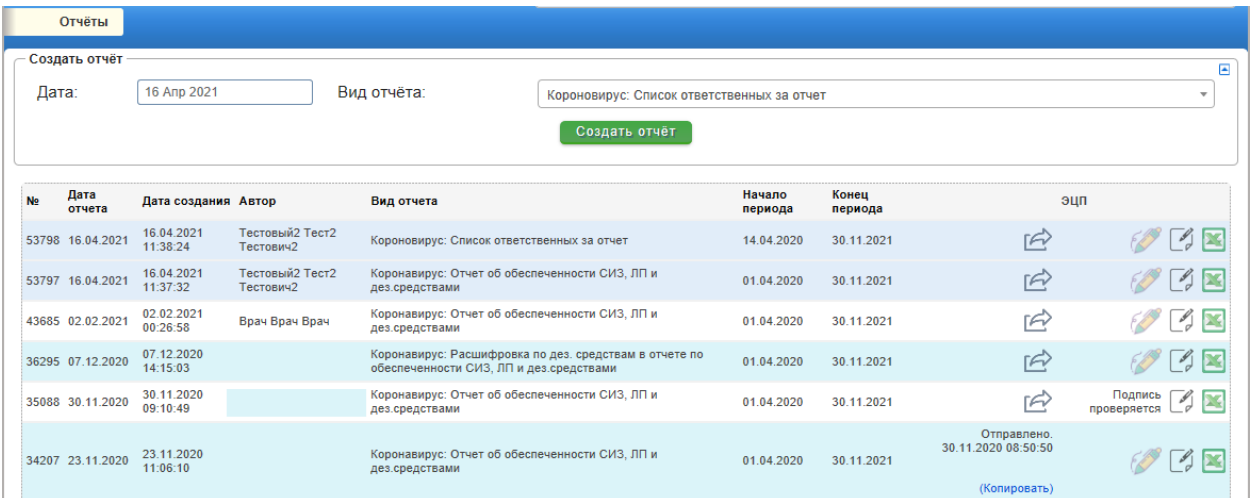

### <span id="page-10-0"></span>**1.3.2. Свод по назначениям за период**

1. Добавлена возможность формирования сводного отчета от медицинской организации по назначениям врачей стационарных отделений и документам списания на пациентов без электронных назначений медицинских сестер амбулаторных отделений.

2. В основном пункте меню «Отчеты» необходимо выбрать пункт «Свод по назначениям за период»

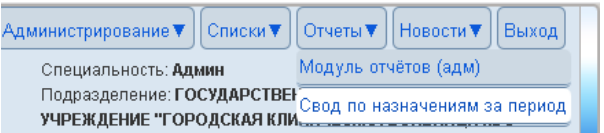

3. Далее необходимо задать период для формирования отчета.

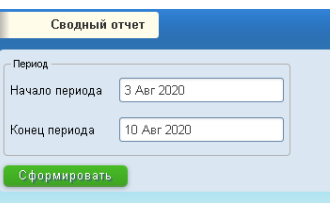

4. Внимание ! В отчет выводятся данные накопительным итогом с 01.01.2020 по указанные в настройках отчета даты, с подсчетом разницы, что и будет являться показателями работы за указанный период.

5. Сводный отчет выгружается в формат электронной таблицы эксель.

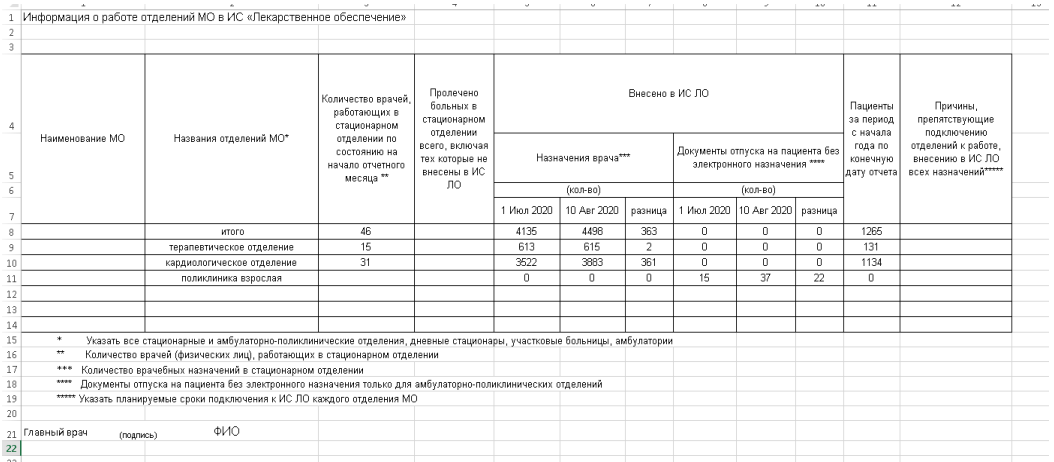

# <span id="page-12-1"></span>**2. Модуль «Врач»**

1. Введите в адресной строке Интернет – браузера  $\frac{\text{http://172.30.149.11:8282/OE/site/login}}{1}$ .

2. В открывшемся окне вводите логин и пароль, полученный от администратора. Нажимаете кнопку «Войти». Также возможен вход по ЭЦП, при ее наличии у пользователя.

3. Переходим на главную страницу. В правом верхнем углу рабочей области расположены

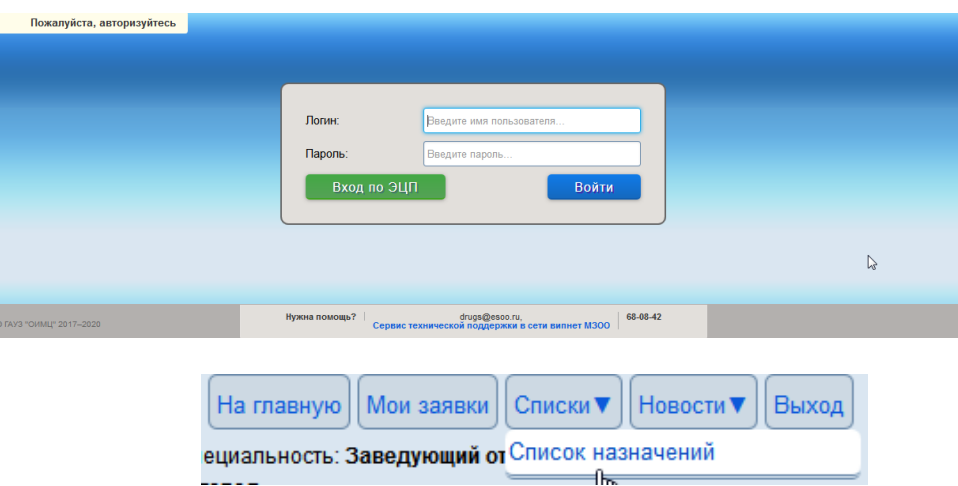

«На главную» - переход к начальной странице (для поиска пациента),

«Мои заявки» - раздел для работы с заявками на пациентов по льготным ЛП, для врача стационарного отделения этот пункт меню не актуален (будет использоваться в том случае, если врач работает и в поликлинике с выпиской льготных рецептов и в стационаре)

«Список назначений» - список всех сохраненных назначений, с возможностью настройки фильтра данных, а также выгрузка данных в формат электронной таблицы Excel для дальнейшей работы и анализа данных.

Также добавлен новый пункт меню «Новости» - в нем будет информация по внесенным изменениям в работе ИС ЛО.

#### <span id="page-12-0"></span>**1.1 Поиск пациента**

1. Поиск пациента осуществляется с главной страницы. Его можно осуществить по нескольким параметрам. Для поиска данных пациента в ЕГИСЗ с возможностью интеграции персональных данных пациента в ИС ЛО, можно ввести СНИЛС (он задается в таком формате «000- 000-000 00») или 16-значный уникальный идентификатор пациента (например, E6WJNLSPOLSRBH00). Если пациент без документов или это новорожденный ребенок, и на такого пациента заведена карточка пациента у ЕГИСЗ, то при поиске по уникальному идентификатору в ИС ЛО будет возможность добавить ему случай госпитализации и добавить назначения врача.

2. При вводе СНИЛС или уникального идентификатора для поиска в РМИС ЕГИСЗ - если соответствие найдено, то далее необходимо сразу же указать номер мед. карты и нажать на кнопку

# «Загрузить и сохранить из ЕГИСЗ»

1

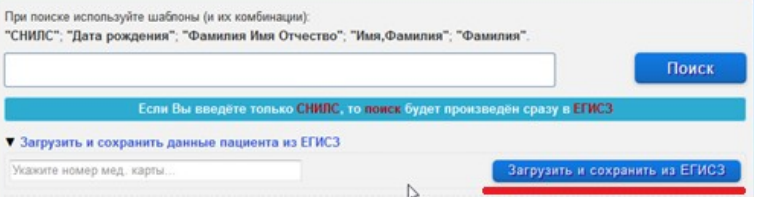

3. Поиск пациентов в регистре прикрепленного населения (это те пациенты, которые уже ранее были оформлены в ИС ЛО – выписан рецепт или оформлен случай госпитализации) осуществляется именно по тем критериям, которые указаны в программе - "Дата рождения"; "Фамилия Имя Отчество"; "Имя,Фамилия"; "Фамилия". Например если искать только по имени и фамилии, то в строку поиска вводим, например «Ольга, Сидорова», разделяя имя от фамилии запятой, если искать по фамилии, имени и отчеству, то вводим их через пробел без запятых «Сидорова Ольга Павловна», можно ввести «С О П» - только первые буквы фамилии, имени и отчества, если известна дата рождения, то день, месяц и год разделяем «.» или «/», например «15.06.1984» или

### «15/06/1984»

4. Если по заданным параметрам пациент не найден, то есть возможность добавить его сведения в базу вручную. Нажимаете на кнопку «Добавить пациента» и вносите соответствующие данные о пациенте.

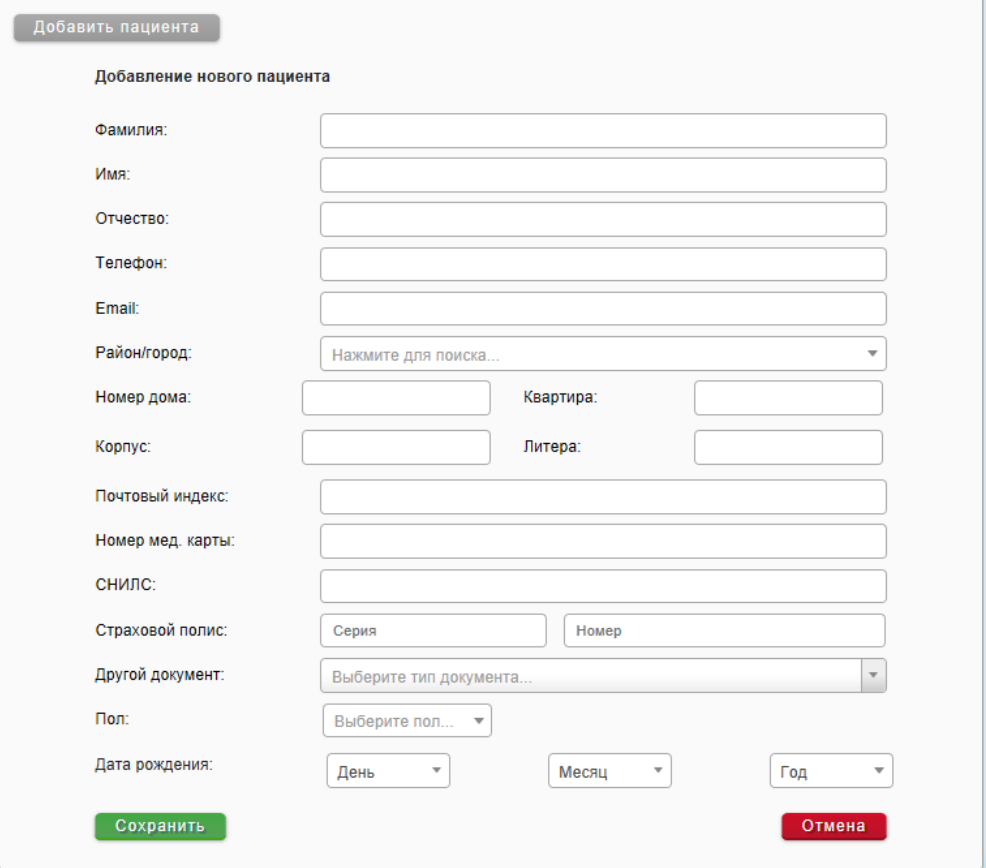

5. Если по заданным параметрам найдено несколько записей – выбираете нужного вам человека и продолжаете работать.

![](_page_13_Picture_70.jpeg)

# <span id="page-13-0"></span>**1.2 Добавление случая госпитализации**

6. Далее работаем с блоком «Случай госпитализации». Вся информация о госпитализации пациента будет находиться в этом разделе. Для добавления новой записи нажимаем кнопку «Добавить в запись отделения госпитализации»

![](_page_14_Picture_65.jpeg)

Далее заполняем поля формы – выбираем номер палаты/кабинета, дата приема, вес и рост пациента, признак недоношенности (актуально только для новорожденных детей). Список названий отделений и номеров палат формируется на основании внесенных данных медицинской организацией в РМИС ЕГИСЗ в разделе «Помещения», поэтому важно поддерживать актуальность данной информации в РМИС ЕГИСЗ. Нажимаем кнопку «Добавить».

![](_page_14_Picture_66.jpeg)

Далее идет запрос в ЕГИСЗ и если будут найдены случаи госпитализации по пациенту, то они будут предоставлены для выбора в ИС ЛО. Выбираем открытый случай

госпитализации и нажимаем на кнопку . Если нужной даты госпитализации не найдено, то нажимаем на кнопку «Добавить новую госпитализацию» и она будет добавлена только в ИС ЛО для дальнейшего внесения назначений ЛП.

![](_page_14_Picture_67.jpeg)

#### <span id="page-14-0"></span>**1.3 Добавление назначения пациенту**

1. В открывшемся окне можно создать назначение пациенту – нажимаем на кнопку «Добавить назначение», а также закрыть случай госпитализации или перевести пациента в другую палату, нажав на соответствующие кнопки.

![](_page_15_Picture_30.jpeg)

### Далее заполняем следующую форму:

![](_page_15_Picture_31.jpeg)

1. выбираем лекарственный препарат – поиск можно задать по МНН или по торговому наименованию (набираем название ЛП в строке поиска)

![](_page_15_Picture_32.jpeg)

2. Также доступен поиск по группам АТХ (для этого необходимо установить соответствующую отметку Поиск по группам АТХ и после этого в строку поиска вводить название группы АТХ).

![](_page_16_Picture_81.jpeg)

Сначала проверяем ЛП по остаткам отделения, если в отделении нужного препарата нет, то проверяем остатки вне отделения – это аптека или другие допустимые и согласованные отделения с прописанным доступом мест хранения у врача (например, комната хранения наркотических и СД препаратов или запасы отделения реанимации). Если в назначении будет выбран ЛП из остатков вне отделения - со склада стороннего отделения (например, склада наркотики или отделения реанимации) то данное назначение попадает в список на исполнение у медсестер этого стороннего отделения. Если в назначении будет выбран ЛП со склада аптеки, то назначение останется в списке у медсестры отделения в котором госпитализирован пациент. Список препаратов формируется по наличию с указанием кол-ва на остатке. Для просмотра полного списка остатков необходимо в строке поиска нажать 2 символа «пробел».

![](_page_16_Picture_82.jpeg)

После выбора ЛП становится доступной кнопка «Рассчитать дозировку» - для расчёта разовой дозы ЛП при назначении исходя из количества ЛП на 1 м2 площади тела пациента. Необходимо внести значение количества ЛП на 1 м2 и нажать кнопку «Рассчитать»

![](_page_16_Picture_83.jpeg)

Если врач без дополнительных расчетов указывает разовую дозу ЛП на прием для пациента, то использовать эту вспомогательную кнопку не обязательно.

3. доза на прием – заполняем разовую дозу для приема пациенту (поле «дозировка» автоматически заполняется значением только для таблетированных форм, сколько это будет в мг.)

- 4. диагноз заполняем именно тот, который соответствует назначаемому препарату,
- 5. начало и конец периода действия назначения,
- 6. способ введения выбираем из предложенного списка,

7. кратность – для определенных значений могут быть доступны для заполнения дополнительные поля – начало приема (время) и интервал между приемами.

8. особенности введения – поле необязательное для заполнения, можно добавить уточнение при применении препарата.

2. Если в назначении необходимо указать несколько препаратов, которые назначаются совместно (совпадают МКБ, способ введения, начало и конец периода, кратность, время приема, различается только доза на прием), например, несколько ЛП в одной капельнице или ЛП в форме порошка или лиофилизата, который, требует растворителя – то необходимо нажать на кнопку «Совместное введение». Далее выбираем либо растворитель, либо дополнительный ЛП.

3. После внесения необходимой информации нажимаем кнопку «Сохранить».

4. При наличии несоответствий по добавлению назначений будут отображены замечания.

![](_page_17_Picture_5.jpeg)

5. Если необходимо отменить назначение, то нужно нажать на значок. При отмене назначения необходимо указать дату, время и причину отмены назначения.

6. Посмотреть расписание назначения можно, нажав на строку с нужным назначением. Для редактирования времени приема и дозы на прием необходимо нажать двойным щелчком левой кнопки мыши по времени или кол-ву дозы соответственно, внести изменения и сохранить расписание.

![](_page_17_Picture_93.jpeg)

7. Следующий ЛП к назначениям для пациента добавляется аналогично.

8. По созданным назначениям есть возможность распечатать лист назначений – кнопка «Лист назначения в Excel». Доступны 3 варианта листа назначений на русском языке или латинице.

![](_page_18_Picture_85.jpeg)

9. Для копирования (создания нового назначения по заполненному ранее шаблону), редактирования назначения, продления периода назначения ЛП добавлена возможность работы с назначениями через добавление их в «Корзину» - временное хранилище отобранных назначений для работы. Нажав на значок назначение попадает в «Корзину».

![](_page_18_Picture_2.jpeg)

10. Под основными пунктами меню появляется значок сигнализирующий о том, что в «Корзину» добавлены назначения, также отображается их количество. Щелкнув левой кнопкой мыши на этот значок переходим к добавленным назначениям.

![](_page_18_Picture_86.jpeg)

11. Нажав на кнопку в строке с соответствующим назначением мы открываем его для редактирования, все поля заполнены (кроме начала и конца периода), меняем что нужно (например, указываем новый период назначения, когда необходимо продлить срок приема препарата, или же когда схема назначения данного препарат подходит для другого препарата, то выбираем другой ЛП, задаем период, а все другие поля оставляем без изменений)

12. Значок позволяет удалить выбранное назначение из корзины, а этот позволяет очистить корзину полностью от выбранных ранее назначений.

13. При изменении данных в назначении (изменили кратность приема или дозировку) – новое назначение сохраняется, а предыдущее необходимо отменить, перейдя в случай госпитализации по пациенту, удобнее через список назначений, выбрав соответствующий пункт в

основном меню

«Списки» - «список назначений».

![](_page_19_Picture_53.jpeg)

14. В списке назначений доступны 3 операции по каждому назначению – добавить в корзину, перейти к назначениям в случай госпитализации по пациенту и отменить назначение.

15. Строки с назначениями, которые отменены в случае госпитализации в резюме пациента будут выделяться серым цветом, но добавить в «Корзину» такое назначение все равно можно.

![](_page_19_Picture_54.jpeg)

16. Все случаи госпитализации и назначения пациентов будут отображены в соответствующем разделе в резюме пациента.

![](_page_19_Picture_55.jpeg)

17. При переводе пациента в другую палату в рамках того же отделения все назначения остаются за пациентом, при закрытии записи о госпитализации в данном отделении и переводе его в другое отделение необходимо открыть новый случай госпитализации уже в рамках нового отделения, все назначения из предыдущего отделения будут закрыты. Если у пациента окончен срок госпитализации и он возвращается домой, то соответственно запись о госпитализации закрывается и все.

18. Закрыть случай госпитализации можно, нажав на соответствующую кнопку «Закрыть запись о госпитализации», при этом все активные назначения срок которых еще не истек будут аннулированы автоматически, отменять каждое назначение вручную не нужно.

![](_page_20_Picture_119.jpeg)

19. **Внимание !** добавлена возможность врачу стороннего отделения добавить назначение пациенту, который госпитализирован в основном отделении (актуально для дежурных врачей, врачей – консультантов, врачей реанимационных отделений, в которых не открываются отдельные случаи госпитализации).

**Для этой возможности у врача должна быть настроена доступность соответствующих складов и мест хранения (возможность данных настроек есть у пользователя с правом «Администратор»).**

Для получения полного списка назначенных ранее ЛП пациенту в основном пункте меню

«Списки» – «список назначений» можно в поле «ФИО пациента» внести нужную фамилию и нажать на кнопку «Поиск».

![](_page_20_Picture_120.jpeg)

Далее можно воспользоваться кнопкой **в копирования** назначения через «Корзину», либо кнопкой **Сля перехода в резюме пациента.** 

Например, врач анестезиолог-реаниматолог отделения анестезиологии и реанимации может добавить назначение пациенту у которого открыт случай госпитализации в отделении хирургии. Для назначения ЛП из остатков отделения анестезиологии-реанимации врач анестезиолог- реаниматолог при создании назначения должен выбрать «остатки вне отделения», найти необходимый ЛП и убедиться в том что он находится именно на нужном складе. Для назначения ЛП врачом анестезиологом-реаниматологом ЛП из запасов отделения хирургии необходимо переключиться на «остатки отделения» и в строке поиска задать параметр для поиска нужного ЛП.

![](_page_20_Picture_121.jpeg)

20. После внесения всех назначений для одного пациента переходим на главную страницу и осуществляем поиск следующего. Также, если ЛП были ранее назначены пациенту можно перейти к назначениям через пункт меню «Списки» - «Список назначений».

### <span id="page-21-1"></span>**1.4 Полный список назначений**

21. Через основное меню, выбрав пункт «Списки» - «Список назначений» можно получить полную информацию о назначениях для пациентов для дальнейшей работы и анализа данных.

22. Работает фильтр по ФИО врача, ФИО пациента, ЛП, также можно задать период, в рамках которого и будут отобраны данные по назначениям (даты, которые входят в период назначений пациентов), еще можно выбрать только свои назначения (назначения созданные врачом, под учетной записью которого был осуществлен вход в ИС ЛО) или назначения отделения (например, назначения созданные другими врачами отделения).

23. Для быстрого перехода к нужному назначению, для добавления назначения в корзину или отмены текущего, добавлены соответствующие кнопки.

![](_page_21_Picture_101.jpeg)

**2.1. 2.2.**

- 
- **2.3.**
- **2.4.**
- **1. 2.**
- **2.1.**
- **2.2.**
- **2.3.**
- **2.4.**

# <span id="page-21-0"></span>**2.5. Раздел «Мои заявки»**

1. В разделе «Мои заявки» доступен полный список заявленных препаратов по пациентам добавленных врачом, под учетной записью которого осуществлен вход в ИС ЛО.

![](_page_21_Picture_102.jpeg)

2. Реализована возможность установки фильтра данных по направлению, ФИО пациента, по цене за упаковку с возможностью вывода данных в формат электронных таблиц для дальнейшего анализа.

3. Также возможно редактирование потребности в упаковках на каждый

последующий месяц нажав на кнопку **.** После внесения соответствующих изменений нажимаем кнопку «Сохранить».

![](_page_22_Picture_60.jpeg)

4. Удаление заявленного препарата осуществляется нажатием на значок  $\bullet$  в соответствующей строке с лекарственным препаратом при изменении схемы лечения или ошибочном внесении данных.

5. Там же есть возможность проверить свои заявки на наличие ошибок – кнопка «Проверить все»

## <span id="page-23-1"></span>**2.5.1. Инструкция по работе с разделом «Заявка» ИС ЛО**

Полный список лекарственных препаратов и медицинских изделий по направлениям: ОНЛП, 12 нозологий, льготный отпуск по пост. 1191, социально- значимые заболевания, сердечнососудистые заболевания заявленных на пациента находятся в блоке «Заявки» в резюме пациента, с возможностью выгрузки данных по пациенту в таблицу MS Excel при нажатии на кнопку

![](_page_23_Picture_76.jpeg)

В модуле «Врач» в основном меню в пункте «Мои заявки» доступен полный список заявок от врача по всем пациентам и направлениям.

![](_page_23_Picture_77.jpeg)

**1. 2. 2.1. 2.2. 2.3. 2.4.**

# **2.5.**

**2.5.1.**

### <span id="page-23-0"></span>**2.5.1.1. Добавление и удаление ЛП или мед. изделия по заявке**

1. Для добавления нового ЛП к заявке по пациенту необходимо перейти в резюме данного пациента. Поиск пациента осуществляется в строке поиска, (аналогично выписки рецептов).

![](_page_24_Picture_41.jpeg)

2. Также можно перейти в резюме пациента из основного пункта меню «Список»

– «Список рецептов» и задать фильтр данных по ФИО пациента, в том случае если данному пациенту ранее были выписаны рецепты. Нажать на нужную кнопку «Открыть эпизод» и выбрать «Резюме пациента».

![](_page_24_Picture_42.jpeg)

3. Для добавления заявки необходимо чтобы по данному направлению была добавлена соответствующая категория льготы в блоке «Льгота» в резюме пациента (кроме ОНЛП и 12Н – типы льгот проставляются автоматически из регистра пациентов при наличии данной льготы у пациента).

4. В блоке «Заявки» в резюме пациента нажимаем на кнопку «Добавить заявку».

![](_page_24_Picture_43.jpeg)

5. Далее последовательно заполняем поля – *направление, год, ЛС, категория, диагноз.* По выбранному ЛП будут доступны для выбора только соответствующие ему диагнозы. Отмечаем дозировку по месяцам, указывая необходимое количество упаковок на месяц. Все ячейки должны быть обязательно заполненными, если на какой то месяц препарат заявлять не нужно, то отмечаем «0».

6. Далее по необходимости нажимаем еще «Добавить заявку» и аналогичным образом заполняем поля для всех доступных для пациента направлений.

7. Удаление заявленного препарата осуществляется нажатием на значок в соответствующей строке по препарату в блоке «Заявки» в резюме пациента.

8. Удалить заявку может только тот врач, который ее добавил.

### <span id="page-26-1"></span>**2.5.1.2. Редактирование и копирование заявки**

1. Возможности редактирования заявленных ЛП и МИ пациентам у пользователя с правами администратора нет, вносит изменения только врач, который создал данную заявку

2. Для администратора доступна возможность переноса заявки от одного врача к

другому, нажав на кнопку $\geq$  в соответствующей строке заявки в пункте меню «Заявки МО». Можно перенести только одну выбранную заявку или перенести все актуальные заявки на другого врача, которого выбираем в соответствующем поле и после этого нажимаем на кнопку

![](_page_26_Picture_99.jpeg)

3. Под учетной записью врача в пункте основного меню «Мои заявки» есть возможность редактирования данных. Редактировать можно только потребность в упаковках на каждый месяц, учитывая дату изменения. Например, в марте редактировать можно только потребность по месяцам с марта по декабрь. После внесения соответствующих изменений нажимаем кнопку «Сохранить».

![](_page_26_Picture_100.jpeg)

4. Под учетной записью врача в пункте основного меню «Мои заявки» также есть возможность скопировать заявку по пациенту с 2019 года на 2020 - кнопка «Копировать заявку» осуществляет перенос автоматически без дополнительных параметров.

5. Там же есть возможность проверить свои заявки – кнопка «Проверить все»

# <span id="page-26-0"></span>**2.5.1.3. Завершение формирования заявки**

1. Под учетной записью администратора в пункте основного меню

![](_page_27_Picture_81.jpeg)

«Администрирование» – «Заявки МО» можно выполнить общую проверку заявленных товаров по пациентам.

2. Там же нажатием кнопки <u>в формируется сводная таблица</u>, бумажный вариант которой передается в Управление фармацевтической деятельности Минздрава области в определенные письмом сроки.

## **2.5.2. Инструкция по работе с модулем «Заявка» (по направлению ОНЛП) информационной системы «Лекарственное обеспечение»**

**2.5.3.**

<span id="page-27-0"></span>В соответствии с письмом Минздрава Оренбургской области от 03.09.2019

№11322/10 «О внесении изменений в порядок составления заявки» в информационной системе «Лекарственное обеспечение» (далее ИС ЛО) реализован модуль «Заявка».

Поиск пациента

Поиск пациента осуществляется на главной странице в строке «Поиск». Если искать пациента в ЕГИСЗ, то только по СНИЛС, по ФИО пациента поиск осуществляется в регистре прикрепленного населения по данной МО. Если пациент не найден, то можно добавить сведения вручную.

Также можно перейти в резюме пациента из основного пункта меню «Список» – «Список рецептов» и задать фильтр данных по ФИО пациента, в том случае если данному пациенту ранее были выписаны рецепты. Нажать на нужную кнопку «Открыть эпизод» и выбрать «Резюме пациента».

![](_page_27_Picture_82.jpeg)

Раздел «Заявка» в резюме пациента (просмотр, добавление, удаление заявок)

![](_page_28_Picture_73.jpeg)

6. В данном разделе отображены все заявки по пациенту от всех врачей МО.

7. Удалить заявку может только врач, который ее добавил в ИС ЛО.

8. Удаление заявленного препарата осуществляется нажатием на значок В соответствующей строке с лекарственным препаратом при изменении схемы лечения или ошибочном внесении данных.

9. Для добавления ЛП к заявке необходимо нажать на кнопку «Добавить заявку»

10. При внесении дополнительной заявки более 1500 рублей в разделе

«Документы» в резюме пациента в качестве обоснования прикрепляются скан- копии документов (файл в формате pdf, jpg): решение ВК, выписки из истории болезни и/или консультации врачей областных медицинских организаций и/или Федеральных центров, которые подписываются ЭЦП врача.

11. Заполняем последовательно все поля – направление, ЛП, категория, диагноз, год, соответствующие файлы из раздела «Документы» и нажимаем

«сохранить». Если документы будут загружены только в раздел «Документы» и не прикреплены к заявке, то этих документов врач-клинический фармаколог и специалист МЗ ОО не увидит.

![](_page_29_Picture_91.jpeg)

12. При цене за упаковку менее 1500 рублей заявка будет добавлена автоматически без отметки о необходимости подтверждения врачом-клиническим фармакологом.

13. При цене за упаковку более 1500 рублей заявка будет отправлена в ИС ЛО на подтверждение врачу-клиническому фармакологу и специалисту МЗ ОО. Данная заявка будет отмечена значком ?. Заявка проверяется на предмет рациональности назначения и проставляется соответствующая отметка о подтверждении заявки .

14. Если у врача-клинического фармаколога или специалиста МЗ ОО будут замечания по заявке и он примет решение об отказе, то врач увидит сообщение об отказе в подтверждении заявки щелкнув на соответствующий значок

15. После устранения замечаний врачом заявка повторно направляется в ИС ЛО на подтверждение врачу-клиническому фармакологу и специалисту МЗ ОО.

![](_page_29_Picture_92.jpeg)

<span id="page-29-1"></span><span id="page-29-0"></span>Переходим в карту пациента для продолжения работы выберете «Перейти к посещениям и рецептам».

![](_page_30_Picture_32.jpeg)

В открывшемся окне выбрать «Добавить эпизод».

![](_page_30_Picture_2.jpeg)

Для выписки рецепта следует выбрать «Добавить событие». И выбрать «Рецепт».

![](_page_30_Picture_4.jpeg)

Далее следует выбрать тип рецепта из предложенного списка и заполнить все поля

![](_page_31_Picture_23.jpeg)

После ввода данных следует нажать «Сохранить»

# <span id="page-31-0"></span>2.6.2. **Подписание рецепта.**

Для подписи рецепта следует нажать «Подписать рецепт» и выбрать личный сертификат врача.

![](_page_31_Picture_24.jpeg)

После выбора сертификата следует выбрать «Продолжить».

![](_page_32_Picture_53.jpeg)

После нажатия «Продолжить» пойдет процесс подписи рецепта.

![](_page_32_Picture_54.jpeg)

**Важно:** если ИС ЛО требует подпись председателя ВК следует повторить пройденные шаги с подписанием.

![](_page_32_Figure_4.jpeg)

Для печати талона рецептурного бланка необходимо нажать на кнопку

![](_page_33_Picture_40.jpeg)

Поставить флажок на «Электронный рецепт». Если необходимо отредактировать отступы – ввести необходимый отступ (в пикселях) в соответствующих полях.

![](_page_33_Picture_41.jpeg)

При нажатии на кнопку «продолжить» рецепт откроется для печати.

![](_page_33_Picture_4.jpeg)

# <span id="page-34-2"></span> **3. Модуль «Старшая медицинская сестра»**

- **1.** Введите в адресной строке Интернет браузера http:// 172.30.149.11:8282/OE/site/login.
- **2.** В открывшемся окне вводите логин и пароль, полученный от администратора.

![](_page_34_Picture_118.jpeg)

### <span id="page-34-1"></span>**3.1 Назначения для пациентов**

**3.** При входе в ИС «ЛО» старшая медсестра видит список **всех назначений на текущий день**. Добавлена возможность переключения между датами (3 дня - текущий день и 2 предшествующих) при просмотре назначений для осуществления их исполнений.

**4.** Для перехода к просмотру всех назначений необходимо в правом верхнем углу выбрать пункт «Назначения».

![](_page_34_Picture_119.jpeg)

**5.** При работе со списком назначений можно задать фильтр данных по ЛП, МКБ или ФИО пациента, можно отобразить весь список или показать только действующие назначения, также можно отсортировать данные по каждому столбцу – щелкнув на его заголовок.

**6.** Для выбранного назначения доступны кнопки «Отпустить ЛС» и «Копировать отпуск»

**7.** Серым цетом будут выделены строки с назначением, которое было отменено врачом по какой либо причине.

**8.** В правом нижнем углу можно задать количество строк для отображения на экране, по умолчанию это 5 строк. Допустимые значения для выбора 5, 10, 25, 100, 150, 200, 300.

# <span id="page-34-0"></span>**3.2 Остатки по местам хранения в отделении**

1. Для просмотра **остатков по каждому месту хранения** в отделении в верхнем правом углу необходимо выбрать пункт «**Остатки»**.

![](_page_35_Picture_44.jpeg)

2. Далее выбираем место хранения и получаем список товаров.

![](_page_35_Picture_45.jpeg)

3. Для работы с остатками лекарственных препаратов доступны 2 соответствующие кнопки:

- создать перемещение ЛС,
- списание ЛС.

Также доступны поля для задания фильтра данных и доступна сортировка столбцов (для сортировки достаточно нажать на заголовок нужного столбца).

![](_page_35_Picture_46.jpeg)

Если необходимо переместить товар, который на остатках в отделении в другое место

хранения (например, из кабинета старшей медсестры на пост или в процедурный кабинет), то выбираем строку или несколько строк с нужными наименованиями и нажимаем «Создать перемещение». Процедура перемещения для нескольких препаратов одновременно доступна только в рамках одного источника финансирования. Далее определяем склад и место хранения, в которое хотим переместить товар.

Выбрав нужный товар (одну или несколько позиций), указываем количество и единицу измерения

– того, что нужно переместить. Нажимаем на кнопку «Сохранить».

![](_page_36_Picture_53.jpeg)

После этого автоматически формируется документ **«Накладная на перемещение»**, с возможностью открыть или сохранить его.

![](_page_36_Picture_54.jpeg)

4. Для оформления списания товара выбираем позиции с наименованием товара, который необходимо списать, нажимаем на кнопку «списание ЛС». Далее в открывшемся окне выбираем причину списания и указываем кол-во и единицу измерения по каждой позиции.

![](_page_37_Picture_131.jpeg)

5. Нажимаем сохранить. После этого товар будет списан с остатков по данному месту хранения. Также автоматически формируется акт о списании в формате электронной таблицы Excel, согласно утвержденной формы.

![](_page_37_Figure_2.jpeg)

6. Строка с товаром, срок годности которого истек, помечается розовым цветом и при нажатии на кнопку «списание ЛС» (при выборе строки с данной позицией) будет только один вариант причины списания – «Истечение срока годности».

![](_page_37_Picture_132.jpeg)

7. Переместить товар и истекшим сроком годности нельзя, кнопка «Создать перемещение» при выбранном данном товаре будет не доступна.

### <span id="page-37-0"></span>**3.3 Документ требование от старшей медсестры в аптеку**

1. Старшая медсестра отделения имеет возможность сформировать документ требование

38

![](_page_37_Picture_9.jpeg)

![](_page_38_Picture_12.jpeg)

2. Для добавления нового требования в аптеку нажимаем кнопку **«Добавить требование».** Далее последовательно заполняем **Склад получатель, Склад отправитель, Бюджет** и добавляем лекарственный препарат, заполняя нужное количество. Для того, чтобы добавить следующий препарат возвращаемся к строке поиска ЛС по ТН – выбираем нужное и данный препарат

добавляется в требование. Удалить строку по препарату из требования можно нажав на значок  $^{\circledR}$ 

. Для удаления всех строк из требования можно с помощью кнопки **«Очистить список ЛС».** После того как все необходимые препараты будут добавлены – нажимаем на кнопку **«Сохранить»**.

![](_page_39_Picture_74.jpeg)

3. После этого требование передается онлайн в ИС «Аптечный учет в МО», сотрудники аптеки видят этот документ в своей программе 1С. Статус документа требования отмечается – **Отправлен.** При отпуске товара из аптеки на основании полученного требования и проведении соответствующего документа отпуска в отделение в программе 1С, статус документа в ИС «ЛО» меняется на **Проведен** и к нему добавляется полученный PDF-файл с документом «Требованиенакладная» из

аптеки, нажав на значок **(i)** он откроется для просмотра или печати.

![](_page_39_Picture_75.jpeg)

![](_page_39_Picture_76.jpeg)

4. Содержание каждого отправленного документа требования (то, что заказывала старшая медсестра в аптеку) можно посмотреть, нажав на значок

![](_page_40_Picture_95.jpeg)

5. Документ требование составленный старшей медсестрой и документ полученный из аптеки будут иметь разные номера (возможно и даты, если товар отпускается не в тот же день когда была составлена заявка от отделения) и также возможно разное содержание товара, не всегда отпускается все то что было заказано.

6. После того как в программе 1С будет проведен документ отпуска в отделение – старшая медсестра в правом верхнем углу, рядом с кнопкой «Остатки» увидит активный значок <sup>1</sup>, который говорит о том что есть товар, который еще не распределен на место хранения в отделении.

7. Нажимаем на этот значок и переходим к следующему рабочему окну. Выбираем склад отделения и видим все нераспределенные остатки (то, что аптека отпустила в отделение, но в отделении еще этот товар без места хранения)

![](_page_40_Picture_96.jpeg)

8. Выбираем нужные позиции и нажимаем кнопку «Перемещение». Выбираем склад отделения и место хранения, в которое будет перемещен товар. Важно ! Внимательно проверяем товар по списку, все позиции должны совпадать с тем количеством товара который был принят в отделение и по документу накладной из аптеки. Нажимаем кнопку «Сохранить». Если список не корректен, то необходимо проверить каждую конкретную позицию по движению товара до этого момента.

### <span id="page-40-0"></span>**3.4 Формирование отчетов**

1. В основном меню доступен пункт «Отчеты» для выбора формирования отчетных документов.

![](_page_40_Picture_97.jpeg)

Отчет за период – формирует данные по движению за указанный период – начальный остаток,

приход, расход и конечный остаток в количественном и суммовом выражении в разрезе наименования товара, серии и срока годности, источника финансирования.

МЗ11 - отчет о приходе и расходе аптечных товаров в суммовом выражении согласно утвержденной формы.

Отчет по документам – позволяет проанализировать движение товара в отделении по соответствующим документам движения в разрезе наименования товара, серии и срока годности, источника финансирования, номера документа движения, типа документа, даты операции, приход и расход к количественном и суммовом выражении.

Лист исполнения назначений – для проведения анализа назначений и их исполнений.

Сводная назначения/остатки – отчет позволяет старшей медсестре проанализировать остатки отделения на текущий момент и потребность в ЛП по назначениям за указанный период, чтобы определить необходимое количество для заказа товара в аптеку.

- **3.1.**
- **3.2.**
- **3.3.**
- **3.4.**

#### <span id="page-41-1"></span>**3.5. Причины возникновения минусовых значений.**

Основной причиной появления отрицательных значений является отзыв лекарственных средств аптекой в результате ошибки в документациях. Так же причиной может стать аннулирование документа с игнорированием ошибок выдаваемой системой.

![](_page_41_Picture_103.jpeg)

#### <span id="page-41-0"></span>**3.6. Устранение минусовых значений.**

При появлении отрицательных остатков по местам хранения в информационной системе лекарственного обеспечения (ИС ЛО) необходимо произвести следующие шаги:

![](_page_41_Picture_104.jpeg)

1) Создаем отчет по документам: «Отчет – Отчет по документам». В «Место хранения» указываем помещение с отрицательными значениями.

![](_page_41_Picture_105.jpeg)

2) Открываем отчет, проводим фильтрацию по серии. Для использования фильтрации нажимаем  $\blacktriangledown$ , после в выпадающим списке указываем нужный параметр фильтра. В данном случае нужно отфильтровать по заголовку «**Серия**».

![](_page_42_Picture_83.jpeg)

3) В отфильтрованном документе в столбце «**Номер документа**» видим номера документов в которых проходил препарат с отрицательным остатком. Номер документа нужно скопировать.

![](_page_42_Picture_84.jpeg)

4) Помимо этого, так же отображено кто совершал действие с препаратом в столбце «**Автор**».

Необходимо авторизоваться под пользователем, совершившим действия над препаратом после чего переходим на вкладку «Журналы – Проведенные документы». При помощи фильтра найдем номер заранее скопированного документа.

![](_page_42_Picture_85.jpeg)

5) Нажмем на кнопку «Аннулировать»  $\overline{\mathbb{G}}$ , а после на кнопку редактировать  $\mathbb{Z}$ . В открывшемся окне удаляем препарат  $\frac{1}{\sqrt{6}}$  со значком  $\frac{1}{\sqrt{6}}$ .

6) Нажимаем «Сохранить и провести» .

![](_page_43_Picture_70.jpeg)

<span id="page-43-1"></span>Для удаления всех минусовых значений проделываем действия №3-6.  **4. Модуль «Медицинская сестра»**

- 1. Введите в адресной строке Интернет браузера http:// 172.30.149.11:8282/OE/site/login.
- 2. В открывшемся окне вводите логин и пароль, полученный от администратора.

![](_page_43_Picture_71.jpeg)

# <span id="page-43-0"></span>**4.1 Назначения для пациентов.**

3. При входе в ИС «ЛО» медицинская сестра видит список **всех назначений на текущий день**. Добавлена возможность переключения между датами (3 дня - текущий день и 2 предшествующих) при просмотре назначений для осуществления их исполнений.

4. Для перехода к просмотру всех назначений необходимо в правом верхнем углу выбрать пункт «Назначения».

![](_page_44_Picture_97.jpeg)

При работе со списком назначений можно задать фильтр данных по ЛП, бюджету, МКБ или ФИО пациента, также можно отсортировать данные по каждому столбцу – щелкнув на его заголовок.

5. Для назначения доступна только одна кнопка «Отпустить ЛС».

6. В правом нижнем углу можно задать количество строк для отображения на экране, по умолчанию это 5 строк. Допустимые значения для выбора 5, 10, 25, 100, 150, 200, 300.

7. Серым цетом будут выделены строки с назначением, которое было отменено врачом по какой либо причине.

8. Для того чтобы создать отпуск ЛС выбираем нужную строку, нажимаем на кнопку «Отпустить ЛС» и заполняем все поля в открывшейся форме.

![](_page_44_Picture_98.jpeg)

9. Поле «Услуга» будет определена в зависимости от способа введения ЛП (тот способ введения, который указал врач при создании назначения) и заполнена автоматически.

10. Далее медсестра указывает реальное время отпуска ЛП, когда была совершена данная манипуляция, в зависимости от этого будет выбрано ближайшее время и соответствующая доза по расписанию.

11. Для поиска ЛП по МНН, которое было отпущено пациенту, переходим в соответствующее поле.

12. При поиске отпущенного препарата отображаются все позиции, которые в наличии по местам хранения в отделении в **рамках МНН**. Сопутствующие препараты – это список того что есть в наличии в том месте хранения, из которого выбран основной отпускаемый пациенту препарат, это может быть например, шприц или спиртовая салфетка которые необходимы были при осуществлении инъекции.

![](_page_45_Picture_19.jpeg)

### 13. Нажимаем кнопку «Сохранить»

14. Если отпуск осуществлен с расхождением в дозе или времени назначения, то необходимо написать обоснование причины отклонения от назначения врача.

![](_page_46_Picture_49.jpeg)

15. Кнопка «Копировать отпуск» позволяет скопировать исполнение назначения с ранее внесенных данных – актуально для повторяющихся позиций, которые исполняет медсестра чтобы не вводить повторно информацию можно использовать данную кнопку.

16. Если медсестра исполнит назначение врача на текущий день по пациенту и по ЛП в полном объеме, будет проставлена отметка «на сегодня полностью отпущено», если частично исполнено назначение, то это можно увидеть только выбрав нужную строку и нажав кнопку «отпустить ЛС» в поле назначение по расписанию.

![](_page_46_Picture_50.jpeg)

ИС ЛО добавлена возможность формирования документа «Множественная выдача» по назначениям для пациентов.

Медсестра сначала добавляет назначения по расписанию в «корзину» - временное хранилище назначений для дальнейшей их обработки, нажав на значок  $\overline{\mathbb{B}}$  в строке с нужным назначением.

Будет удобнее работать дальше если для списка назначений задать фильтр по определенному МНН лекарственного препарата, перенести в корзину этот список, отработать его, а потом отфильтровать следующий ЛП.

![](_page_47_Picture_53.jpeg)

Под основными пунктами меню появляется значок сигнализирующий о том, что в «Корзину» добавлены назначения, также отображается их количество.

![](_page_47_Picture_3.jpeg)

Щелкнув левой кнопкой мыши на этот значок переходим к добавленным назначениям. Значок позволяет удалить выбранное назначение из корзины, а этот **Прези**позволяет очистить корзину полностью от выбранных ранее назначений.

![](_page_47_Picture_54.jpeg)

Нажимаем на кнопку «Оформить выдачу». Заполняем последовательно все поля для фильтрации данных и нажимаем кнопку «Фильтр». Проверяем данные и далее кнопка «Продолжить».

![](_page_47_Picture_55.jpeg)

48 После этого нужно определиться с данными по остаткам этого ЛП по местам хранения в отделении – если нужно добавить только одну или несколько строк, то выбираем их нажимая на соответствующий значок , если нужно добавить все остатки, с которых далее будет списан выбранный ранее ЛП по назначению, то нажимаем кнопку «Добавить все» и далее кнопку

### «Сформировать выдачу».

![](_page_48_Picture_63.jpeg)

Далее формируется документ выдачи ЛП пациентам, который можно отредактировать по необходимости, а также указать время отпуска данных ЛП пациентам. Можно выбрать другую позицию (в рамках МНН и мест хранения) на списание если таких доступно несколько на остатках, для этого нужно выбрать ячейку с наименованием ЛП и нажать 2 пробела для открытия полного списка.

![](_page_48_Picture_64.jpeg)

Перед сохранением и проведением документа можно проверить данные нажав на соответствующую кнопку. После проверки нажимаем кнопку «Сохранить и провести». Далее документ будет принят к учету в системе и дополнительно сформирован документ «Накладная множественной выдачи» в формате таблицы эксель (его можно дополнительно распечатать и подписать).

![](_page_48_Picture_65.jpeg)

Все проведенные документы, включая документ множественной выдачи сохраняются в разделе

«Список документов» в пункте основного меню «Проведенные документы».

![](_page_49_Picture_84.jpeg)

Для проведенного документа также доступны кнопки «Аннулировать» и открыть проведенный документ в Excel .

Если проведенный документ требуется изменить, то сначала его надо аннулировать, для этого нужно нажать на значок . Документу присваивается статус «Аннулирован» и отмечается значком

После этого для документа стала доступна новая кнопка «Редактировать и пере провести документ» , нажимаем, вносим изменения и пере проводим.

Таким образом производится отпуск товаров на пациента без электронного назначения в отделении реанимации.

#### <span id="page-49-0"></span>**4.2 Остатки по местам хранения в отделении**

1. Для просмотра остатков по каждому месту хранения в отделении в верхнем правом углу необходимо выбрать пункт «Остатки».

![](_page_49_Picture_85.jpeg)

2. Далее выбираем место хранения и получаем список товаров.

![](_page_49_Picture_86.jpeg)

3. Для работы с остатками лекарственных препаратов доступны 2 соответствующие кнопки: «создать перемещение ЛС», «списание ЛС».

![](_page_50_Picture_73.jpeg)

Также доступны поля для задания фильтра данных и доступна сортировка столбцов (для сортировки достаточно нажать на заголовок нужного столбца).

Если необходимо переместить товар, который на остатках в отделении в другое место хранения (например, из кабинета старшей медсестры на пост или в процедурный кабинет), то выбираем строку или несколько строк с нужными наименованиями и нажимаем «Создать перемещение». Процедура перемещения для нескольких препаратов одновременно доступна только в рамках одного источника финансирования. Далее определяем склад и место хранения, в которое хотим переместить товар.

Выбрав нужный товар (одну или несколько позиций), указываем количество и единицу измерения – того, что нужно переместить. Нажимаем на кнопку «Сохранить».

![](_page_50_Picture_74.jpeg)

- 4. После этого автоматически формируется документ **«Накладная на перемещение»**, с возможностью открыть или сохранить его.
- 5. Для оформления списания товара выбираем позиции с наименованием товара, который необходимо списать, нажимаем на кнопку «списание ЛС». Далее в открывшемся окне выбираем причину списания и указываем кол-во и единицу измерения по каждой позиции.

![](_page_50_Picture_75.jpeg)

автоматически формируется акт о списании в формате электронной таблицы Excel, согласно<br>51 6. Нажимаем сохранить. После этого товар будет списан с остатков по данному месту хранения. Также

![](_page_51_Figure_1.jpeg)

7. Строка с товаром, срок годности которого истек, помечается розовым цветом и при нажатии на кнопку «списание ЛС» (при выборе строки с данной позицией) будет только один вариант причины списания – «Истечение срока годности».

![](_page_51_Picture_99.jpeg)

8. Переместить товар и истекшим сроком годности нельзя, кнопка «Создать перемещение» при выбранном данном товаре будет не доступна.

![](_page_52_Picture_102.jpeg)

#### <span id="page-52-0"></span>**4.3 Формирование отчетов**

В основном меню доступен пункт «Отчеты» для выбора формирования отчетных документов.

![](_page_52_Picture_103.jpeg)

Отчет за период – формирует данные по движению за указанный период – начальный остаток, приход, расход и конечный остаток в количественном и суммовом выражении в разрезе наименования товара, серии и срока годности, источника финансирования.

МЗ11 – отчет о приходе и расходе аптечных товаров в суммовом выражении согласно утвержденной формы.

Отчет по документам – позволяет проанализировать движение товара в отделении по соответствующим документам движения в разрезе наименования товара, серии и срока годности, источника финансирования, номера документа движения, типа документа, даты операции, приход и расход к количественному и суммовому выражению.

Лист исполнения назначений – для проведения анализа назначений и их исполнений.

Сводная назначения/остатки – отчет позволяет старшей медсестре проанализировать остатки отделения на текущий момент и потребность в ЛП по назначениям за указанный период, чтобы определить необходимое количество для заказа товара в аптеку.

- **5. 6. 6.1. 6.2. 6.3.**
- **1.**
- **2. 3.**
- **4.**
- **4.1.**
- **4.2.**

### <span id="page-53-0"></span>**4.4. Инструкция по работе в модуле «Медсестра» отделения анестезиологии и реанимации.**

**4.3.**

В связи с особой формой назначений ЛП (ежедневный лист назначений на бумажном носителе, учитывается скорость введения ЛП, частая смена одного ЛП на другой и т.д.) для пациентов отделений анестезиологии и реанимации медсестрам добавлена новая возможность **«Списание без электронного назначения»**. Данная функция позволяет списать ЛП и другие расходные материалы на пациента без электронного назначения врача. Информацию о назначенных пациенту ЛП врач вносит в медицинскую карту пациента (карту интенсивного наблюдения) на бумажном носителе как и происходило ранее.

Для списания ЛП и медизделий на пациента в ИС ЛО достаточно открыть запись отделения госпитализации пациенту, затем в разделе «Остатки» создать документ отпуска без электронного назначения.

Стартовая страница ИС ЛО модуля «Медсестра» изменилась, на главной странице появилась строка «Поиск пациента» и в пунктах основного меню в правом верхнем углу добавилась кнопка «Назначения и остатки»:

![](_page_53_Figure_4.jpeg)

У медсестры добавлена возможность - задать поиск пациента и перейти в резюме пациента. В информационной системе «Лекарственное обеспечение» доступен поиск пациента с возможностью интеграции персональных данных пациента из РМИС ЕГИСЗ в ИС ЛО по 16-значному уникальному идентификатору пациента.

Если пациент без документов или это новорожденный ребенок, и на него заведена карточка пациента в ЕГИСЗ, то при поиске по уникальному идентификатору в ИС ЛО будет возможность добавить ему случай госпитализации и добавить назначения врача.

Если в РМИС ЕГИСЗ сведения о пациенте отсутствуют, то сначала необходимо создать новую карточку на пациента в ЕГИСЗ, после чего будет зарегистрирован уникальный идентификатор пациента в ЕГИСЗ и далее будет возможность в ИС ЛО осуществить поиск пациента по этому уникальному идентификатору ЕГИСЗ и добавить ему случай госпитализации и назначения врача в ИС ЛО.

![](_page_53_Picture_134.jpeg)

В резюме пациента в разделе «Случай госпитализации» отображаются все открытые и закрытые случаи госпитализаций.

Если у пациента нет открытого случая госпитализации (пациент поступает экстренно сразу же в отделение реанимации), медсестра может открыть новый случай госпитализации, но только для своего отделения реанимации. Для этого необходимо нажать на кнопку «Добавить запись отделения госпитализации».

Если пациент переведен в реанимацию из другого отделения, то случай госпитализации пациента в ИС ЛО должен быть открыт именно в этом отделении, из которого поступает пациент в реанимационное отделение.

![](_page_54_Picture_82.jpeg)

После этого происходит интеграция ИС ЛО с ЕГИЗС и загружаются все случаи госпитализации на данного пациента из ЕГИЗС. Если среди них есть открытые, то можно выбрать данную госпитализацию. Случай госпитализации ИС ЛО и РМИС ЕГИСЗ будут связаны:

![](_page_54_Picture_83.jpeg)

Если нет открытых случаев, то необходимо нажать на кнопку «Добавить новую госпитализацию» и открыть новую запись госпитализации пациента в ИС ЛО.

Если случай госпитализации отсутствует в ЕГИЗС, появляется окно с сообщением, что «Случай госпитализации отсутствует» и программа предлагает открыть случай госпитализации без связки с ЕГИЗС:

![](_page_54_Picture_84.jpeg)

Нажимаем кнопку «Добавить госпитализацию без связки с ЕГИСЗ», появляется новое окно для заполнения:

![](_page_54_Picture_85.jpeg)

**Палата/кабинет** – поле заполняется данными из списка, который появляется после нажатия на данную строку (сведения соответствуют данным из ЕГИСЗ по отделению);

**Дата приема** - заполняется из календаря, который появляется при нажатии на строку;

**Вес и рост** – вводится вручную с клавиатуры.

Если рассматривается случай недоношенного ребенка, ставим галочку **«Недоношенность».**

Далее нажимаем кнопку «сохранить»:

![](_page_55_Picture_48.jpeg)

После этого открывается окно «Запись отделения госпитализации» с информацией о том, что «Готово! Случай госпитализации создан!»

После открытия случая госпитализации пациента можно перейти, к созданию документа «Списание без электронного назначения», для этого перейдем в раздел «Назначения и остатки». В правом верхнем углу нажимаем кнопку «Назначения и остатки», затем выбираем остатки:

![](_page_55_Picture_49.jpeg)

Далее необходимо указать место хранения, т.е. то место с которого будет списан товар.

После этого открывается окно со списком товаров. Доступна сортировка данных по каждому столбцу. Например, чтобы отсортировать товар в алфавитном порядке необходимо нажать на название колонки «ЛС»

![](_page_55_Picture_50.jpeg)

При выборе хотя бы одной строки с товаром, становятся доступны следующие кнопки

– «Создать перемещение», «Списание ЛС», «Отпуск без электронного назначения». Нажимаем кнопку «Отпуск без электронного назначения»:

![](_page_56_Picture_87.jpeg)

#### Появляется дополнительное окно для заполнения:

![](_page_56_Picture_88.jpeg)

Поле **Пациент** – вводим фамилию пациента, в список попадают пациенты, у которых открыта госпитализация в любом из отделений в рамках медицинской организации. Можно нажать два пробела в этом поле и откроется список доступных пациентов.

После выбора пациента, появляется дополнительное поле для заполнения данных о враче.

Поле **Врач** – вводим фамилию врача (в рамках отделения), можно выбрать из списка, нажав два пробела.

Поле **Дата документа –** дату выбираем из календаря, который появляется при нажатии на поле «Дата».

Строка **Время документа** – вводится вручную или выбирается из списка. Строка **Способ введения** – выбираем из списка нужный способ.

Строки **ЛС, Серия, Остаток** заполняются по данным из выбранных ранее позиций. В одном документе может быть списано сразу несколько позиций выбранного товара. Для добавления новой позиции товара в документ достаточно выделить ее в общем списке по выбранному месту хранения.

Далее указываем **количество**, обращая внимание на единицу измерения. При необходимости единицу измерения можно изменить, для этого достаточно нажать левой кнопкой мыши на поле «Единица измерения» и выбрать необходимое значение.

Строка **Диагноз** – заполняется по названию или по коду МКБ и он должен соответствовать назначаемому препарату.

![](_page_57_Picture_40.jpeg)

Если было выбрано несколько назначений для отпуска, то можно воспользоваться привязкой

диагноза, для этого в конце строки «Диагноз» нажать на значок «установить МКБ для всех»  $\varTheta$ .

При необходимости, можно удалить выбранную позицию товара, для этого необходимо нажать на значок «удалить из списка»

![](_page_57_Picture_41.jpeg)

После того как заполнили все данные, нажимаем кнопку **«Сохранить».** После этого формируется «Накладная отпуска без электронного назначения врача»:

![](_page_57_Picture_42.jpeg)

Так же в разделе «Проведенные документы», появится документ отпуска без электронного назначения врача:

![](_page_58_Picture_85.jpeg)

Для проведенного документа также доступны кнопки «Аннулировать» и открыть проведенный документ в Excel .

Если проведенный документ требуется изменить, то сначала его надо аннулировать, для этого нужно нажать на значок  $\overline{\mathbb{G}}$ . Документу присваивается статус «Аннулирован» и отмечается значком

После этого для документа стала доступна новая кнопка «Редактировать и пере провести документ» , нажимаем, вносим изменения и пере проводим.

Таким образом производится отпуск товаров на пациента без электронного назначения в отделении реанимации.

#### <span id="page-58-0"></span>**4.5. Инструкция по работе в модуле «Медсестра» амбулаторно поликлинического отделения**

Для списания товара на пациента в ИС ЛО достаточно добавить эпизод (прием, посещение) пациенту, затем в разделе «Остатки» создать документ «Отпуск без электронного назначения». У медсестры присутствует возможность перейти в резюме пациента.

![](_page_58_Picture_86.jpeg)

В резюме пациента в разделе «Эпизоды» отображаются все эпизоды пациента. У медсестры есть возможность создать новый эпизод, для этого необходимо нажать на кнопку «Перейти к посещениям и рецептам»:

![](_page_58_Picture_87.jpeg)

Появится информационное окно, к котором нужно нажать на кнопку «Добавить эпизод»:

![](_page_59_Picture_1.jpeg)

ИС ЛО запускает интеграцию с ЕГИЗС и проверяет есть ли открытые эпизоды (приемы, посещения) в ЕГИЗС по пациенту. Если такие есть, то появиться список эпизодов, при нажатии на значок  $\mathbb{F}_{\mathbb{B}}$  в строке с определенным эпизодом перейдем к посещению.

![](_page_59_Picture_58.jpeg)

Если ИС ЛО не находит эпизоды в системе ЕГИЗС, появляется информационное окно:

![](_page_59_Picture_59.jpeg)

Нажимаем кнопку «Добавить эпизод», создается новый эпизод без связки с ЕГИСЗ и открывается окно с информацией:

![](_page_59_Picture_60.jpeg)

При необходимости, медсестра может удалить эпизод, для этого в правом верхнем углу нужно нажать на кнопку  $\overline{\mathbf{w}}$  удалить.

После добавления эпизода пациента можно перейти, к созданию документа «Списание без электронного назначения», для этого перейдем в раздел «Назначения и остатки». В правом верхнем углу нажимаем кнопку «Назначения и остатки», затем выбираем остатки:

![](_page_60_Picture_37.jpeg)

Далее необходимо указать место хранения, т.е. то место с которого будет списан товар.

После этого открывается окно со списком товаров. Доступна сортировка данных по каждому столбцу. Например, чтобы отсортировать товар в алфавитном порядке необходимо нажать на название колонки «ЛС»

![](_page_60_Picture_38.jpeg)

Выбираем необходимый препарат, нажимаем кнопку «Отпуск без электронного назначения».

![](_page_60_Picture_39.jpeg)

Появляется дополнительное окно для заполнения:

Поле **Пациент** – вводим фамилию пациента, в список попадают пациенты у которых в ИС ЛО есть открытые эпизоды (приемы, посещения) в рамках медицинской организации.

![](_page_61_Picture_92.jpeg)

После выбора пациента, появляется дополнительное поле для заполнения данных о враче.

Поле **Врач** – вводим фамилию врача, можно выбрать из списка, нажав два пробела.

Поле **Дата документа –** дату выбираем из календаря, который появляется при нажатие на поле «Дата».

Строка **Время документа** – вводится вручную или выбирается из списка. Строка **Способ введения** – выбираем из списка нужный способ.

Строки **ЛС, Серия, Остаток** заполняются по данным из выбранных ранее позиций. В одном документе может быть списано сразу несколько позиций выбранного товара. Для добавления новой позиции товара в документ достаточно выделить ее в общем списке по выбранному месту хранения.

Далее указываем **количество**, обращая внимание на единицу измерения. При необходимости единицу измерения можно изменить, для этого достаточно нажать левой кнопкой мыши на поле «Единица измерения» и выбрать необходимое значение.

Строка **Диагноз** – заполняется по названию или по коду МКБ и он должен соответствовать назначаемому препарату. Если в документ списания попадает только расходный материал (врачом был проведен общий осмотр пациента, были использованы перчатки, маска, шпатель и др.) то в поле диагноз вносим Z00.0

Если было выбрано несколько позиций ЛС для списания, то можно воспользоваться привязкой диагноза, для этого в конце строки «Диагноз» нажать на значок «установить МКБ для  $\log_{\rm BCEX}$ 

При необходимости, можно удалить выбранную позицию товара, для этого необходимо нажать на значок «удалить из списка»

![](_page_61_Picture_93.jpeg)

После того как заполнили все данные, нажимаем кнопку **«Сохранить».** Далее формируется «Накладная отпуска без электронного назначения врача»:

![](_page_62_Picture_91.jpeg)

Отпустил(а): ТЕСТОВЫЙ ТЕСТ

Так же в разделе «Проведенные документы», появится документ отпуска без электронного назначения врача:

![](_page_62_Picture_92.jpeg)

**1.**

- **2.**
- **3.**
- **4.**
- **4.1.**
- **4.2.**
- **4.3.**
- **4.4.**
- **4.5.**

#### **4.6. Перемещение между отделениями.**

<span id="page-62-0"></span>1) Для создания перемещения ЛС в другое отделение **Медсестра-отправитель** (далее **МДО**) открывает *«Назначение и остатки»*, выбирает *«Остатки»* и указывает *«Место хранения».*

![](_page_62_Picture_93.jpeg)

2) Отмечаем необходимые лекарственные средства для формирования перемещения.

![](_page_63_Picture_37.jpeg)

# 3) Нажимаем на кнопку «*Создать перемещение*».

![](_page_63_Picture_38.jpeg)

4) Указываем «*Склад*», «*Место хранения*», «*Дата документа*», «*Время документа*», а также необходимые количества препаратов и единицы измерения. После чего нажимаем «*Сохранить*».

![](_page_64_Picture_59.jpeg)

5) После нажатия «Сохранить» появляется следующее сообщение.

![](_page_64_Picture_60.jpeg)

6) **Медсестра-получатель** (далее **МДП**) должна подтвердить перемещение. Для этого нужно нажать кнопку на главную Назначения и остатки Подтверждения Журналы ▼ Отчеты ▼ Новости ▼ Выход

7) На данной странице МДП должна подтвердить перемещение нажатием на (*не подтверждено*) после чего значок поменяется на (*подтверждено*).

![](_page_64_Picture_61.jpeg)

 Двойным нажатием на документ можно его развернуть для просмотра ЛС готовых к перемещению.

![](_page_64_Picture_62.jpeg)

8) МДО должно повторно провести документ (без внесения изменений), для этого нужно: перейти в «Журналы – проведенные документы», найти документ перемещения из отделения на нужное место хранения.

![](_page_65_Picture_41.jpeg)

9) Для отправки документа нажать на «Редактировать и перепровести документ». Без изменений нажать **Сохранить и провести** «Сохранить и провести».

![](_page_65_Picture_42.jpeg)

### **Отмена перемещения между отделениями.**

При необходимости отменить перемещение между отделениями нужно сделать следующее

![](_page_65_Picture_43.jpeg)

1) МДП должна отменить подтверждение перемещения документа нажатием на (*подтверждено*) после чего значок поменяется (*не подтверждено*).

![](_page_65_Picture_44.jpeg)

![](_page_65_Picture_45.jpeg)

![](_page_66_Picture_70.jpeg)

2) После этого МДО может аннулировать документ перемещения нажав на соответствующую кнопку «*аннулировать*»

![](_page_66_Picture_71.jpeg)

#### **Редактирование документа перемещения между отделениями.**

1) При необходимости внести изменения в документ перемещения МДО должна нажать кнопку «*Редактировать*»

![](_page_66_Picture_72.jpeg)

![](_page_66_Picture_73.jpeg)

2) После изменяя данных нужно нажать кнопку «*Сохранить*»

3) После внесенных изменений у МДП кнопка «*Подтверждения*» **подтверждения** (Журь начнет

мигать красным, сигнализируя об этом. В списке заявок на подтверждение перемещения документа будут выделены:

![](_page_66_Picture_74.jpeg)

Проверить данные

# <span id="page-67-0"></span>**5. Модуль председатель ВК**

Для подписания рецептов которым необходима подпись председателя ВК – необходима учетная запись с правами «Председатель ВК». Для подписи рецепта перейти во вкладку «Список» – «Список<br>
<sup>ую</sup> | Списки | Новости | | Выход рецептов» ред Список рецептов

![](_page_67_Picture_30.jpeg)

Открыть<br>эпизод

Для перехода в карточку пациента необходимо нажать «Открыть эпизод»

![](_page_67_Picture_31.jpeg)

В эпизоде необходимо выбрать и нажать на рецепт требующий подписи 53 980000378 На

Ð

Подписать рецепт вкладке рецепта нажмите кнопку

![](_page_68_Picture_25.jpeg)

# После подписания рецепта появится соответствующее уведомление

![](_page_68_Picture_26.jpeg)